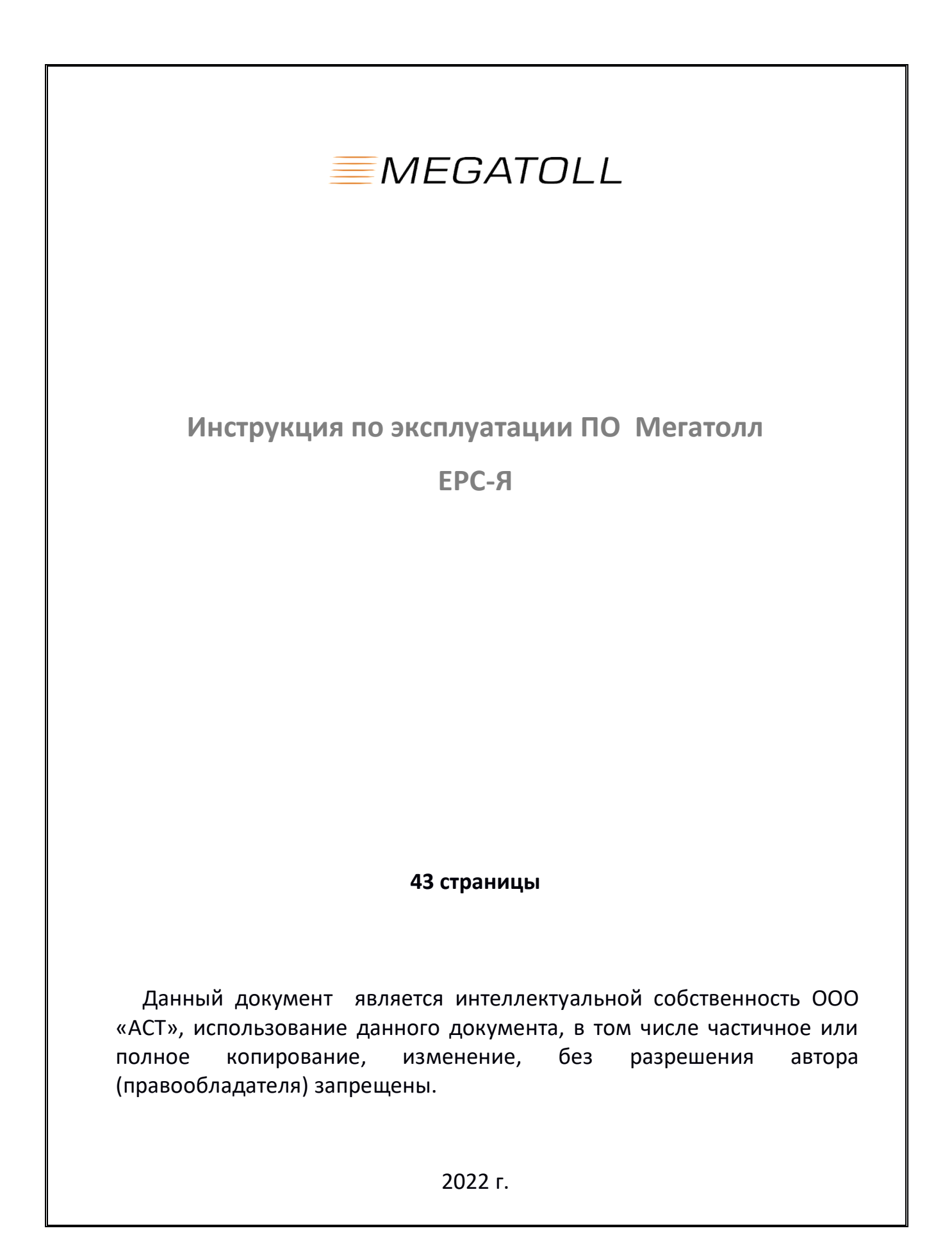

### **Оглавление**

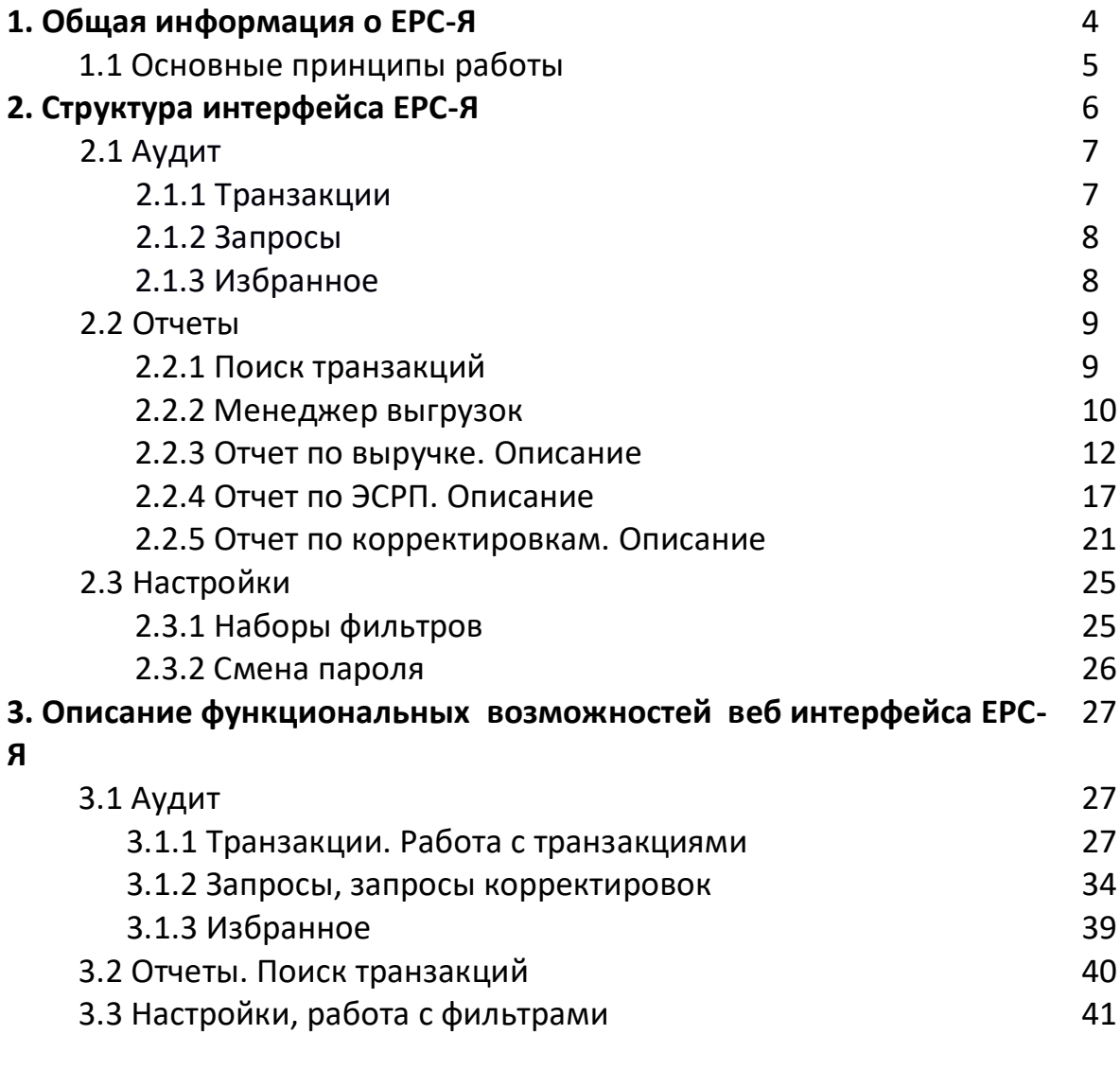

# **4. Ошибки в ПО и способы устранения** 42

#### **1.Общая информация о Единой расчетной системе**

Автомобильная дорога М-11 «Москва – Санкт-Петербург» состоит из 9 участков. На каждом из них Государственной компанией «Российские автомобильные дороги» или концессионером определяется оператор платного участка. В функции оператора входит взимание платы в пользу Государственной компании или концессионера, а также формирование отчетности о фактически осуществленных проездах по участку.

Исходя из условий выбора, на каждом из участков функции оператора могут быть возложены на различные юридические лица.

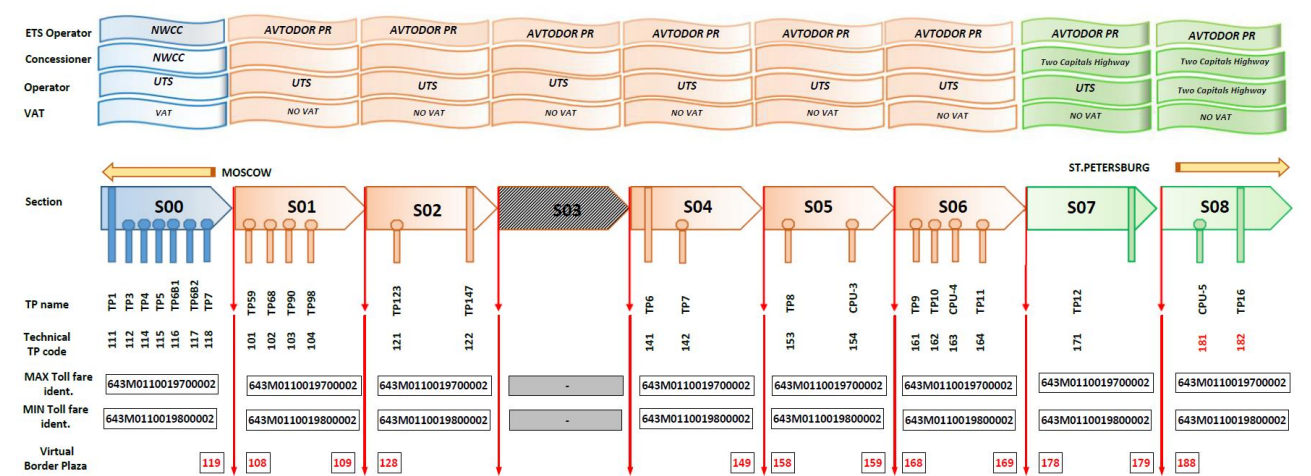

При проектировании автомобильной дороги, с целью снижения задержек при движении автомобильного транспорта, было предусмотрено отсутствие средств фиксации проезда по основному ходу магистрали и реализована закрытая система взимания платы, предусматривающая фиксацию транспортного средства только на въезде и выезде с магистрали. При этом, расчет стоимости проезда осуществляется на выезде, с учетом информации о пункте въезда. Таким образом, полной информацией о фактически осуществленном проезде обладает только оператор, обслуживающий пункт взимания платы в месте выезда транспортного средства. Оператор, обслуживающий въездной ПВП обладает информацией лишь частично, информация о проезде у операторов промежуточных участков отсутствует полностью.

Задачей системы является: определить стоимость проезда транспортного средства по отдельным участкам автомобильной дороги, спроектированной с использованием системы взимания платы закрытого типа и передать информацию о транзакции каждому оператору в его зоне ответственности.

4

ЕРС состоит из двух основных подсистем:

- Ядро ЕРС, состоящее из непосредственно сервера ядра и вспомогательного сервера интеграционного интерфейса для СВП-3;
- Шлюз сбора данных (ЕРС-Ш).

Система развертывается с одним ядром и несколькими ЕРС-Ш, расположенными на участках дороги, рядом с серверами СВП уровня 2+.

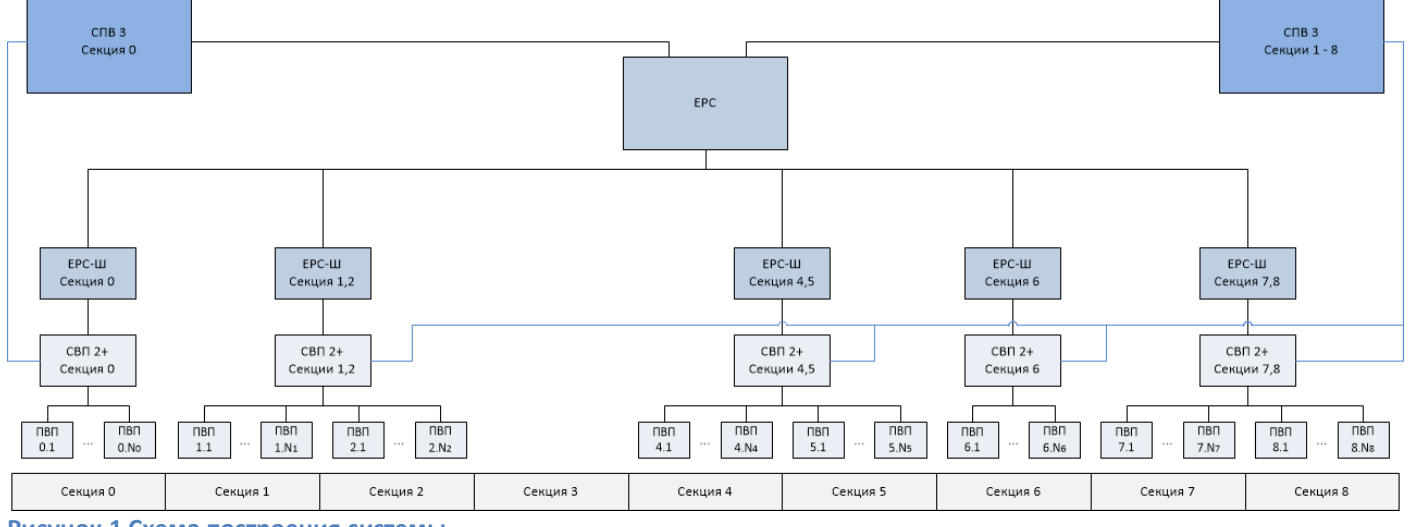

**Рисунок 1 Схема построения системы**

#### **1.1 Основные принципы работы системы:**

(Полное описание принципов работы описаны в документе Appendix 5 ERS\_SRS\_V1.4.2\_RU)

- Наличие виртуальных ПВП на границах участков

- Применение модуляции тарифа к поездке по времени выезда или въезда
- Общая стоимость поездки равна сумме стоимостей поездок по участкам
- Разделение поездки на части с различной ставкой НДС

-Разделение поездок с максимальным тарифом осуществляется обычным образом

-Разделение нарушений осуществляется после проверки

-Разделение долговых расписок осуществляется обычным образом

-Корректировка проезда осуществляется только корректировкой транзакции выезда через ЕРС-Я

-Разделение проездов с использованием транспондера по базовым тарифам

-Фото/видео материалы не передаются в ЕРС-Я

## **1. Структура интерфейса ЕРС-Я**

Веб интерфейс делится на две области «Панель навигации» и «Рабочая область пользователя»

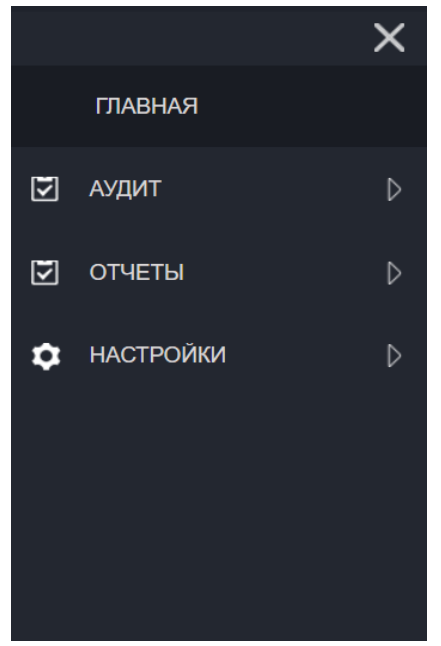

Рис. Панель навигации ЕРС-Я

| Единая Расчетная Система | ات<br>• Сергей Панарин Валентинович |
|--------------------------|-------------------------------------|
|                          | 0.004500 sec                        |
| РАБОТА С ФИЛЬТРАМИ       | $\triangleright$                    |
|                          |                                     |
|                          |                                     |
|                          |                                     |
|                          |                                     |
|                          |                                     |
|                          |                                     |
|                          |                                     |
|                          |                                     |

Рис. Рабочая область пользователя.

Панель навигации в свою очередь имеет несколько пунктов: Аудит, отчеты и настройки.

### **2.1 Аудит.**

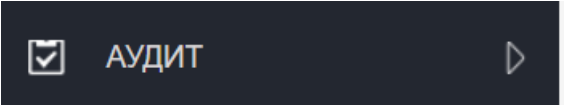

Это основное меню аудитора, где доступен поиск транзакций только по ЭСРП, доступны действия с транзакциями (изменение ТВ, класса ТС, удаление транзакции, запроса корректировки, внесения примечания, добавление в избранное и т. д.)

Он в свою очередь делится на несколько подпунктов:

### **2.1.1 Транзакции**.

**ТРАНЗАКЦИИ** 

В данном интерфейсе ведётся работа с транзакциями по ЭСРП, производится аудит данных транзакций, внесение примечаний, корректировки и т. д. Рабочая область делится на две части:

Область «Работа с фильтрами» пользователя, которые настраиваются согласно требованиям пользователя.

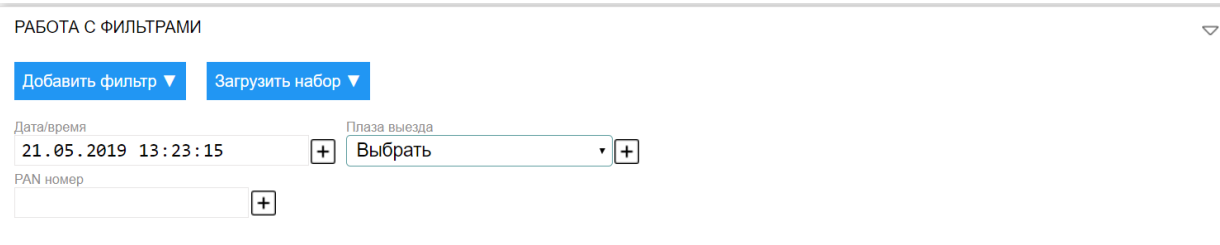

Область текущих фильтров, которые выбрал пользователь.

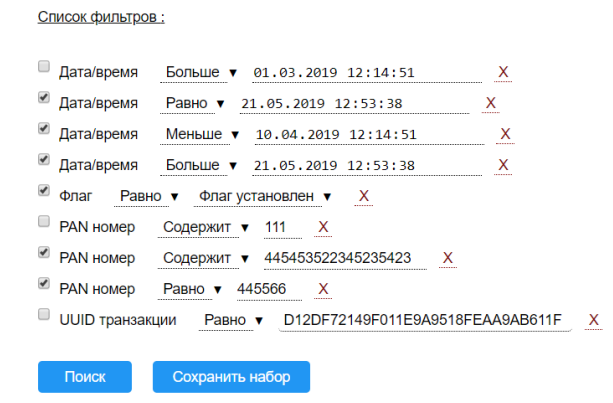

### **2.1.2 Запросы.**

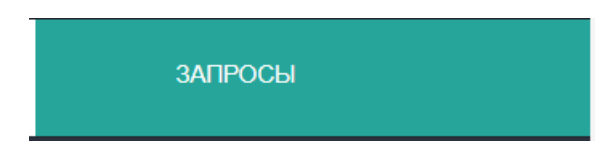

Это меню для работы с входящими и исходящими запросами корректировок. В данном меню можно подтверждать, отклонять входящие запросы, а также отменять исходящие запросы корректировок. Можно вносить примечания к запросам.

Аналогично пункту « транзакции» имеется две области:

Область «Работа с фильтрами» пользователя, которые настраиваются согласно требованиям пользователя.

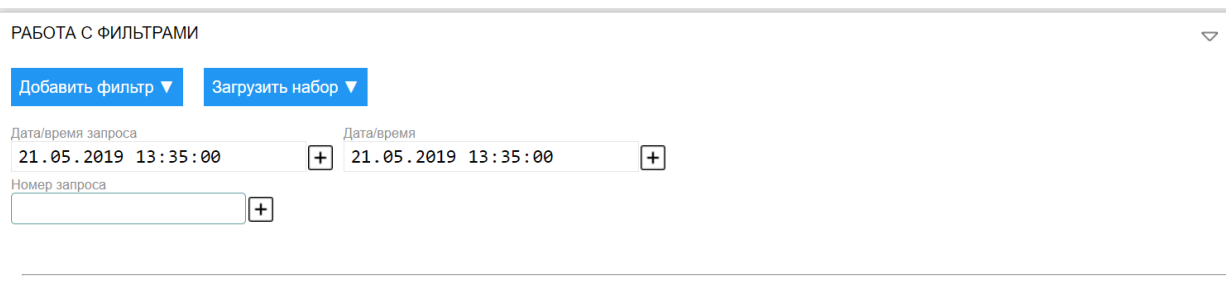

Область текущих фильтров, которые выбрал пользователь.

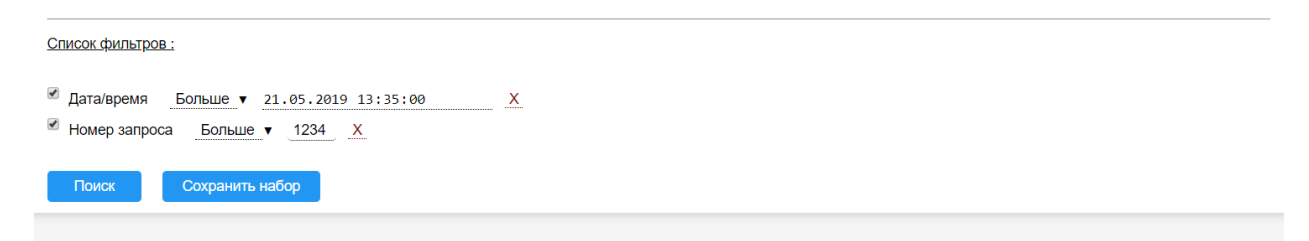

#### **2.1.3 Избранное.**

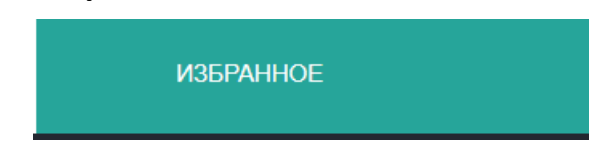

Это меню для отображения транзакций, добавленных конкретным пользователем в закладки. Добавление в избранное удобно с целью запоминания определенных нестандартных ситуаций.

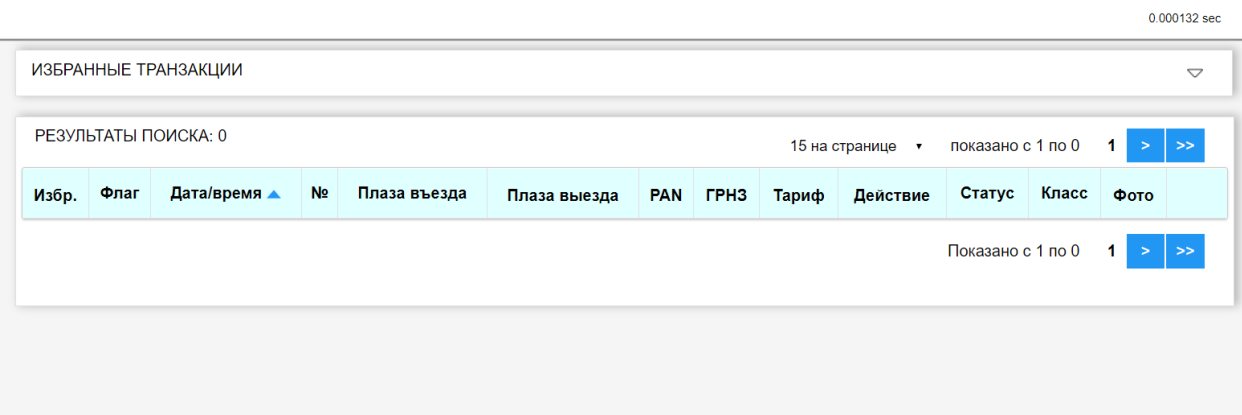

#### **2.2 Отчеты.**

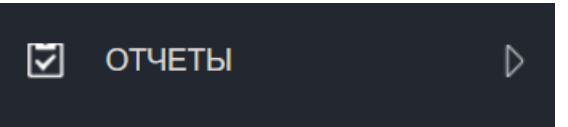

Это меню, предоставляющее интерфейс поиска выездных транзакций по всем типам оплаты. В данном интерфейсе корректировки и внесение примечаний невозможны.

#### **2.2.1 Поиск транзакций.**

В данном пункте единственный подпункт

ПОИСК ТРАНЗАКЦИЙ

В рабочей области, аналогично пункту транзакции из аудита две области:

Область «Работа с фильтрами» пользователя, которые настраиваются согласно требованиям пользователя.

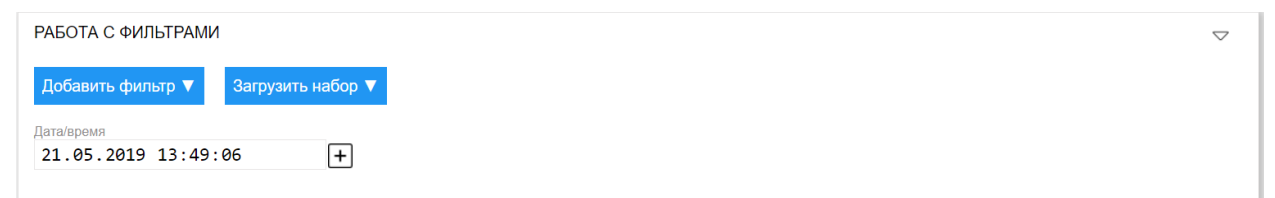

Область текущих фильтров, которые выбрал пользователь.

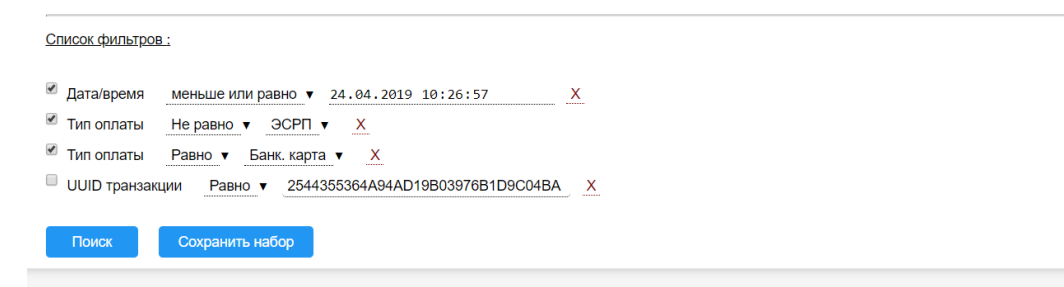

### **2.2.2 Менеджер выгрузок.**

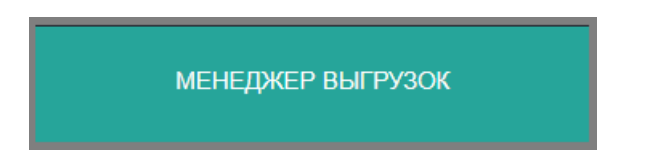

Менеджер выгрузок состоит из двух полей «фильтр» и «выгрузки».

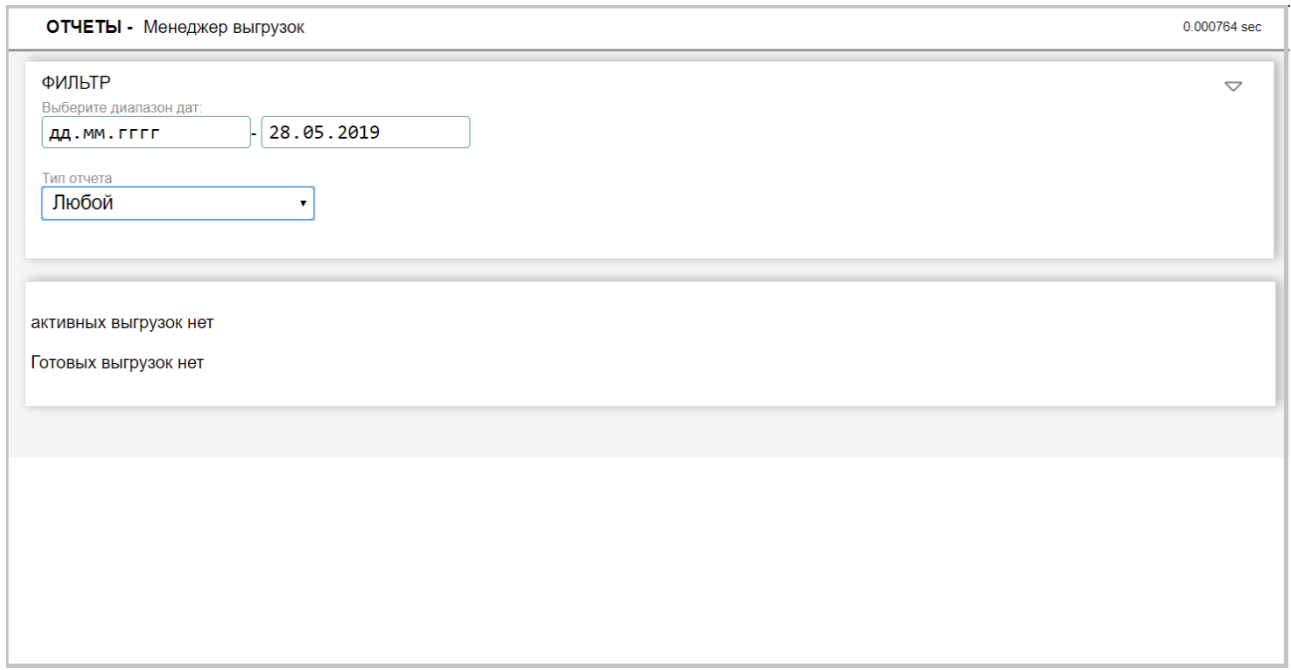

В поле «фильтр» пользователь может отсортировать выгруженные им отчеты и транзакции по дате и по типу отчета, например:

- выгрузка транзакций, которые были определены пользовательским фильтром в « АУДИТ – ТРАНЗАКЦИИ»

- выгрузка транзакций, которые были определены пользовательским фильтром в « ОТЧЕТЫ – ПОИСК ТРАНЗАКЦИЙ»

- выгрузка «ЗАПРОСОВ КОРРЕКТИРОВОК»
- ОТЧЕТ ПО ВЫРУЧКЕ
- ОТЧЕТ ПО ИСТОРИИ ДЕЙСТВИЙ
- Тип отчета «ЛЮБОЙ» покажет все выгрузки за выбранную дату отчеты

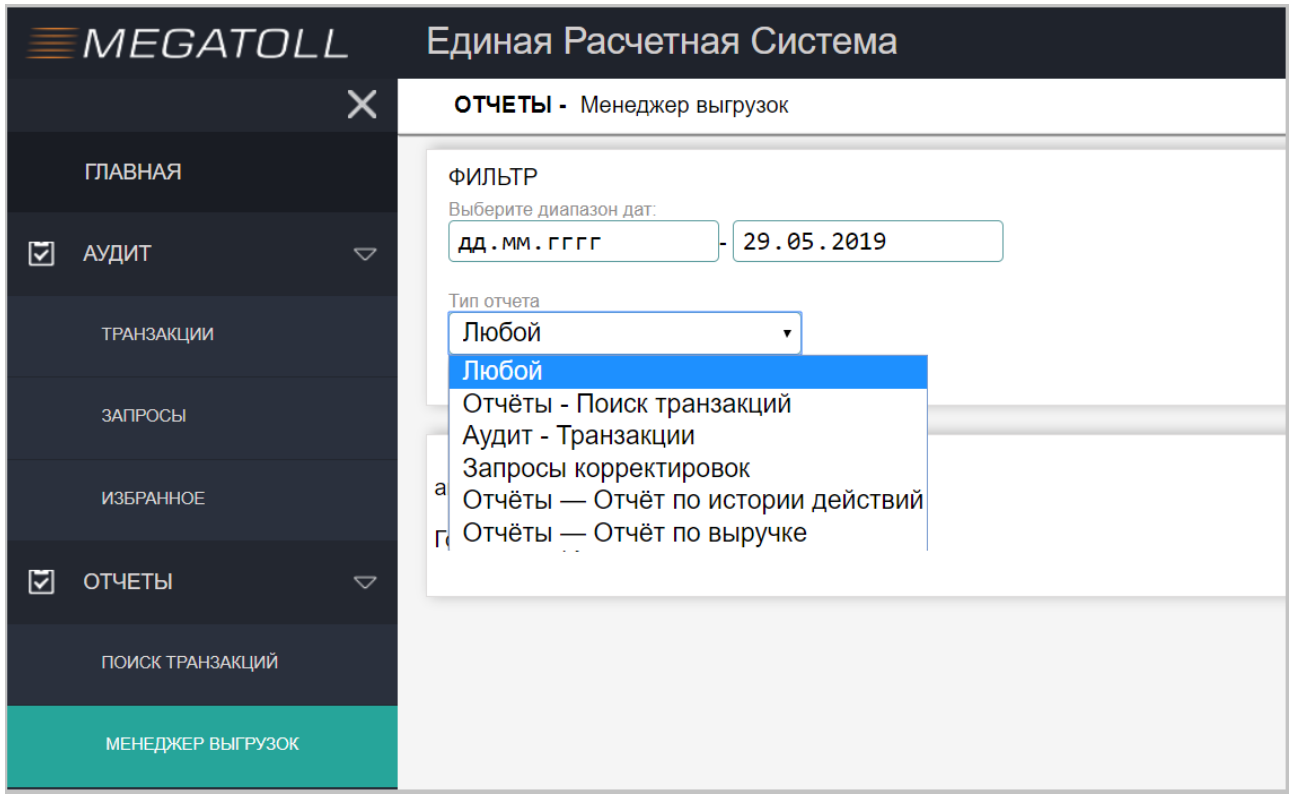

## **2.2.3 Отчет по выручке. Описание.**

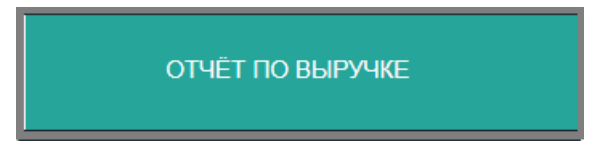

Имеет поле «фильтр» - в котором можно задать следующие параметры:

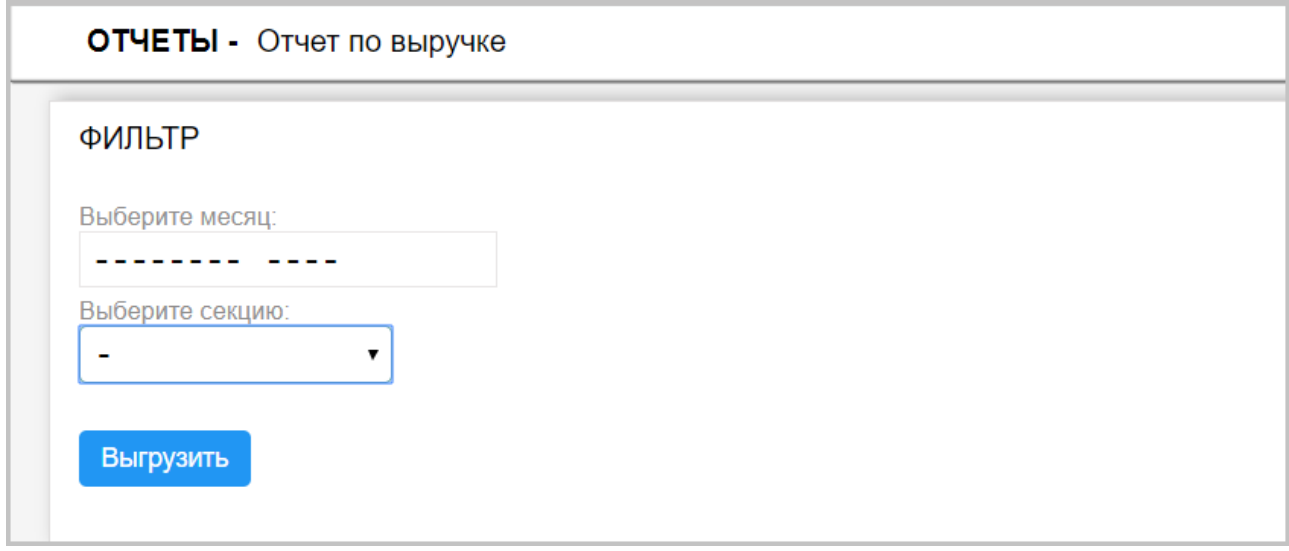

## Выбор месяца

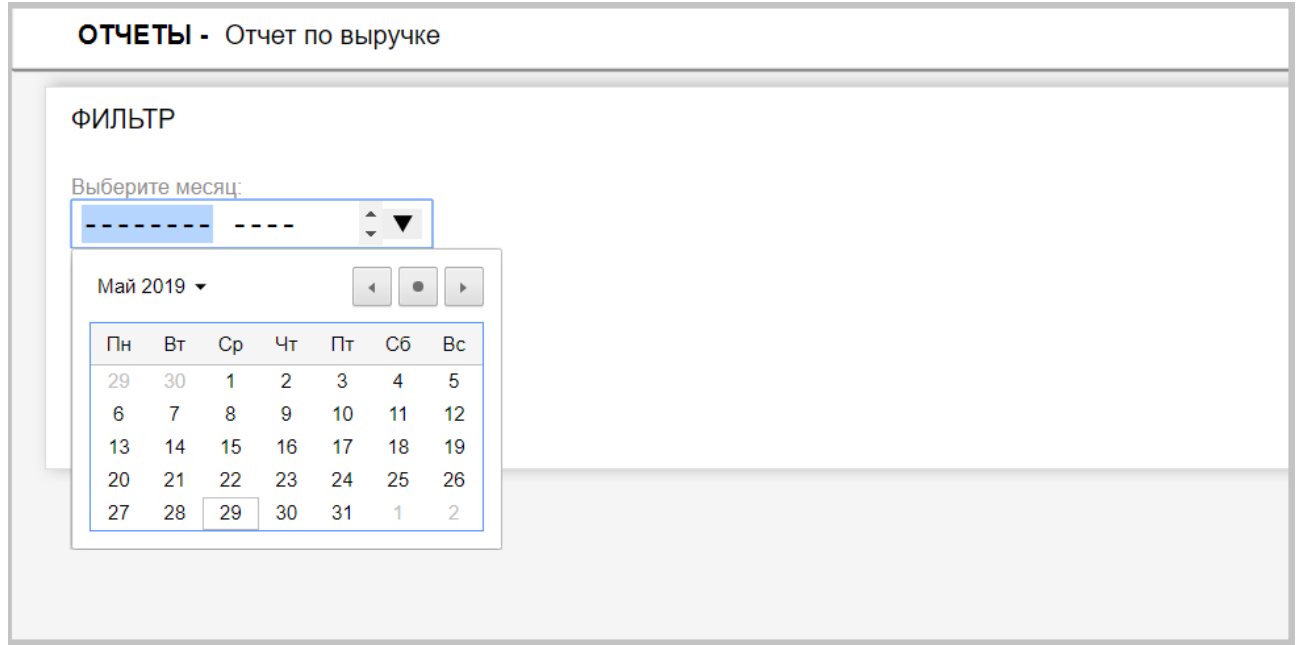

Выбор секции, по которой осуществляется выборка отчета

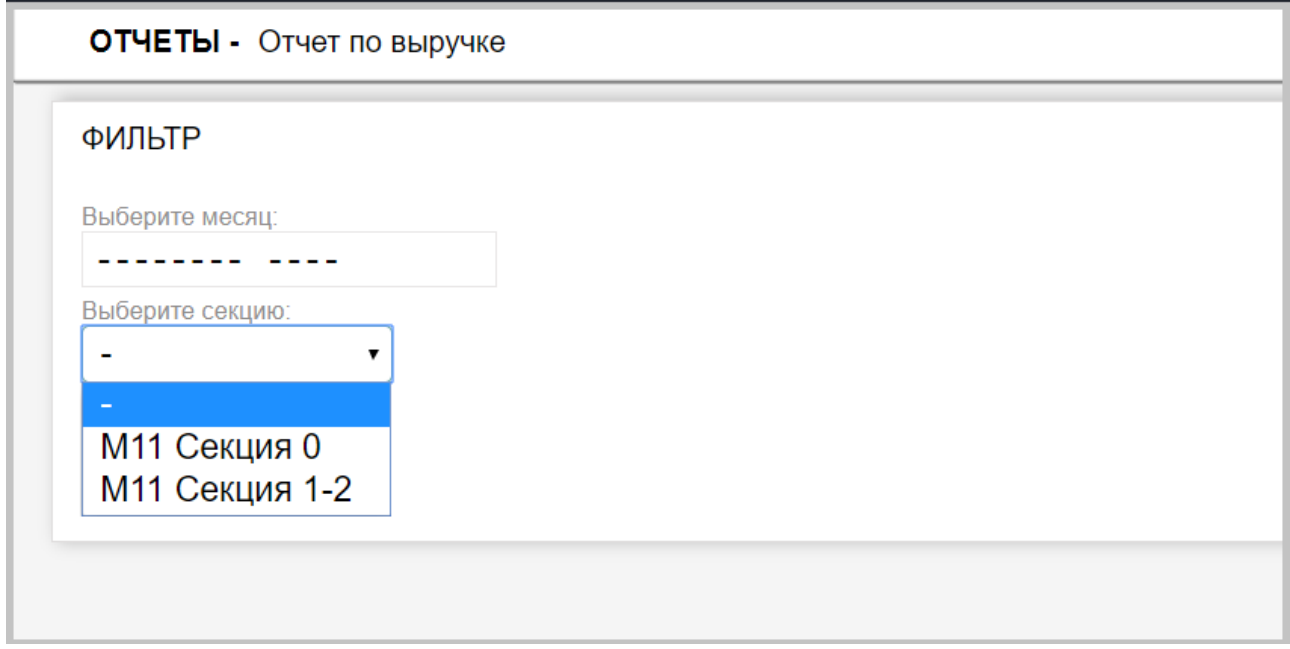

После выбора месяца и секции необходимо нажать кнопку «выгрузить»

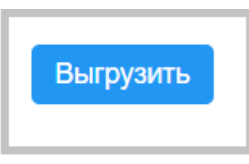

После чего, ниже поля «фильтр» появится сам отчет с обозначением месяца выгрузки и секции.

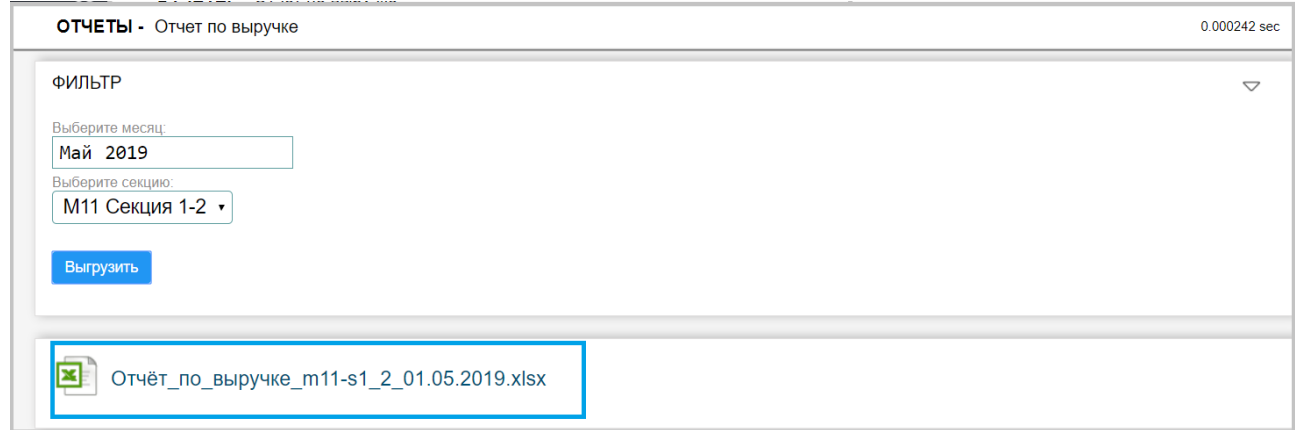

Рис. Отчет по выручке

Щелкнув по данному отчету, на ПК у пользователя, с помощью, установленного на его ПК программному обеспечению, позволяющему открывать файлы формата XLSX, откроется выгруженный им отчет.

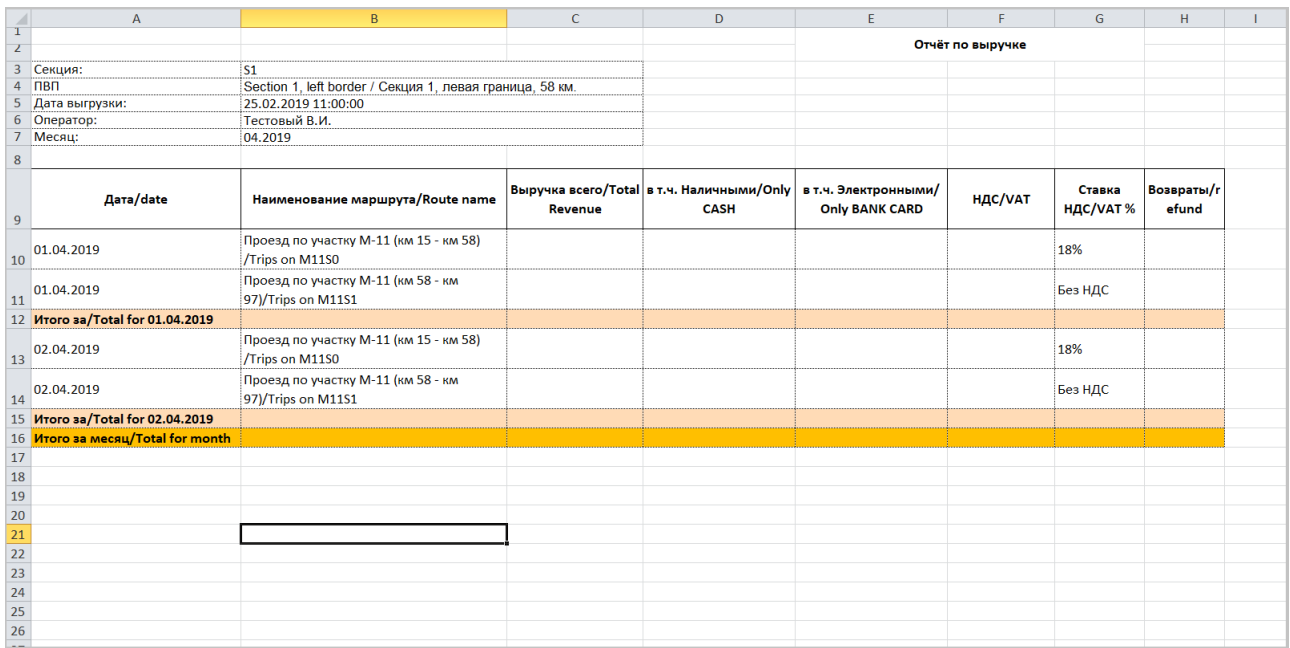

### **Описание.**

Назначение: данный отчёт предоставляет данные по выручке по транзакциям за наличные и по банковским картам за выбранный месяц. В отчёте производится дифференциация выручки по физическим и виртуальным выездным плазам, а также итоговая выручка по всем вышеуказанным ПВП (лист «ALL\_TP\_\*»). Также в данном отчёте группируются данные по выручке по различным позициям (лист «SEPARATE\_REVENUE\_\*») и сравниваются данные, полученные на основе транзакций, с данными, полученными с фискальных регистраторов (лист «RECONCILIATION\_\*»).

## **Описание полей отчёта**.

Листы «TP\*» - данные по выручке по отдельным выездным плазам. Заголовочная таблица листа везде сходная и содержит: «Секция» - имя секции, на которой расположена плаза; «ПВП» - имя плазы; «Дата выгрузки» - дата/время момента выгрузки; «Оператор» - реквизиты оператора, выгрузившего отчёт; «Месяц» - выбранный месяц, по которому сформированы данные в отчёте.

## **Таблица с данными**.

Как видно, таблица с данными дифференцируется по суткам и по наименованиям частичных проездов/частичных транзакций. «Дата» - сутки, по которым отображается информация в данной строке;

«Наименование маршрута» - наименование частичной транзакции/частичного проезда — единая выездная транзакция разделяется на несколько частичных транзакций, которые соотносятся к секциям дороги. На различных секциях могут быть различные концессионеры, соответственно, могут существовать свои правила тарификации и налоговые ставки;

«Выручка всего» - выручка в рублях по транзакциям за наличные и БК за текущие сутки;

-в т.ч. «Наличными» - выручка в рублях с НДС наличными за текущие сутки; -в т.ч. «Электронными» - выручка в рублях с НДС по БК за текущие сутки; «НДС» - значение НДС в рублях за текущие сутки;

«Ставка НДС» - наименование/значение активной ставки НДС за текущие сутки; «Возвраты» - произведённые за текущие сутки возвраты прихода в рублях (т. к. форма типовая, то данный пункт оставлен, хотя по протоколу ЕРС не предусмотрена передача информации о возвратах. Таким образом, этот пункт всегда будет пуст).

-Лист «ALL\_TP\*» аналогичен вышеописанным листам по выездным плазам. В данном листе суммируется выручка по всем выездным плазам текущей секции.

-Лист «SEPARATE\_REVENUE \*» также аналогичен вышеуказанным листам. В данном листе учитывается выручка по всем выездным плазам с группировкой по наименованиям маршрутов:

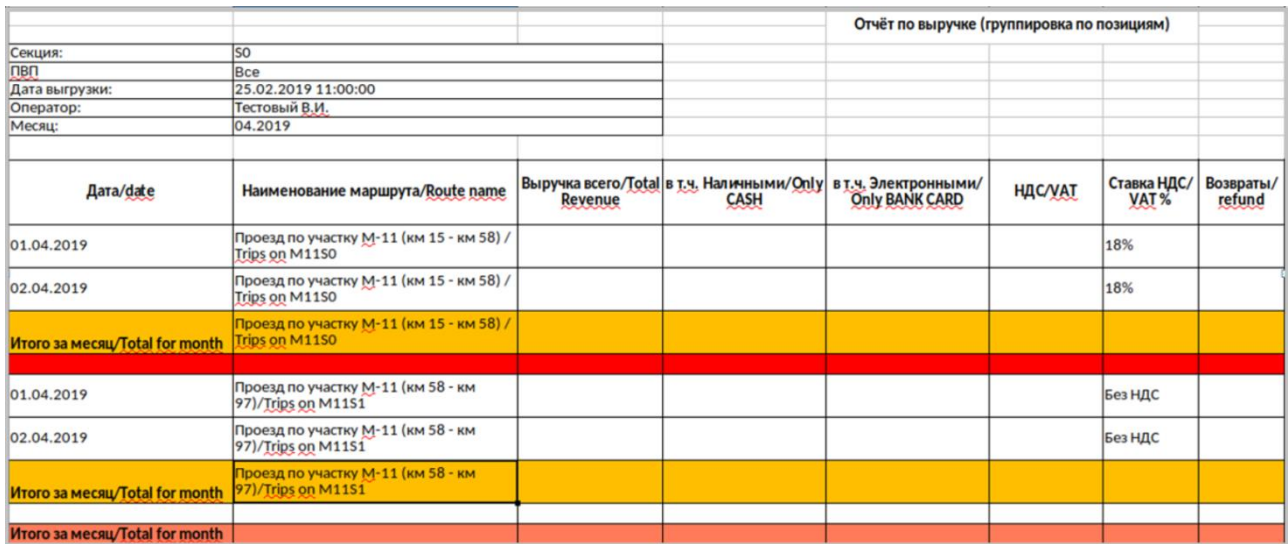

-Лист «RECONCILIATION\_\*» - предназначен для отображения сводной информации по всем выездным плазам в части сравнения выручки за наличные и БК, вычисленной по данным транзакций и вычисленной по данным фискальных документов:

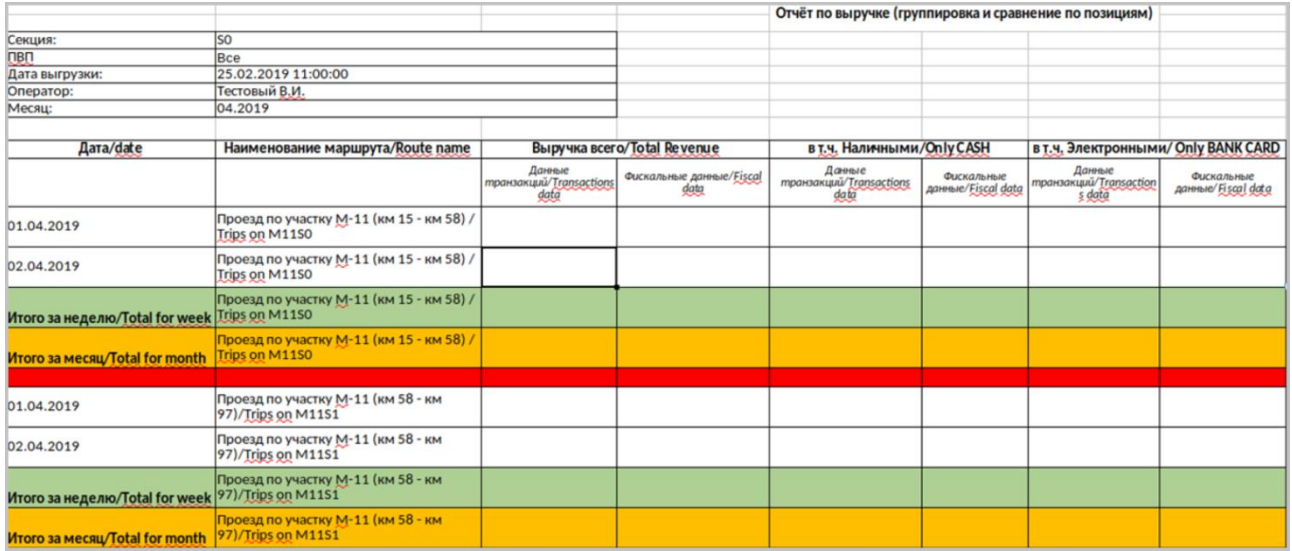

Здесь описания полей таблиц аналогичны вышеуказанным с тем отличием, что «Выручка всего», в т.ч. «Наличными» и в т.ч. «Электронными» дифференцируется по счётчикам на основании транзакций и на основании

фискальных данных, получаемых в систему ЕРС из уровней 2+.

## **2.2.4 Отчет по ЭСРП. Описание.**

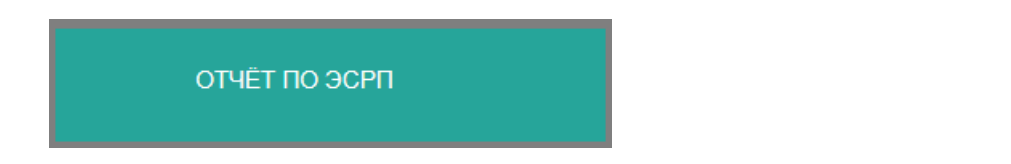

Имеет поле «Фильтр» - в котором можно задать следующие параметры:

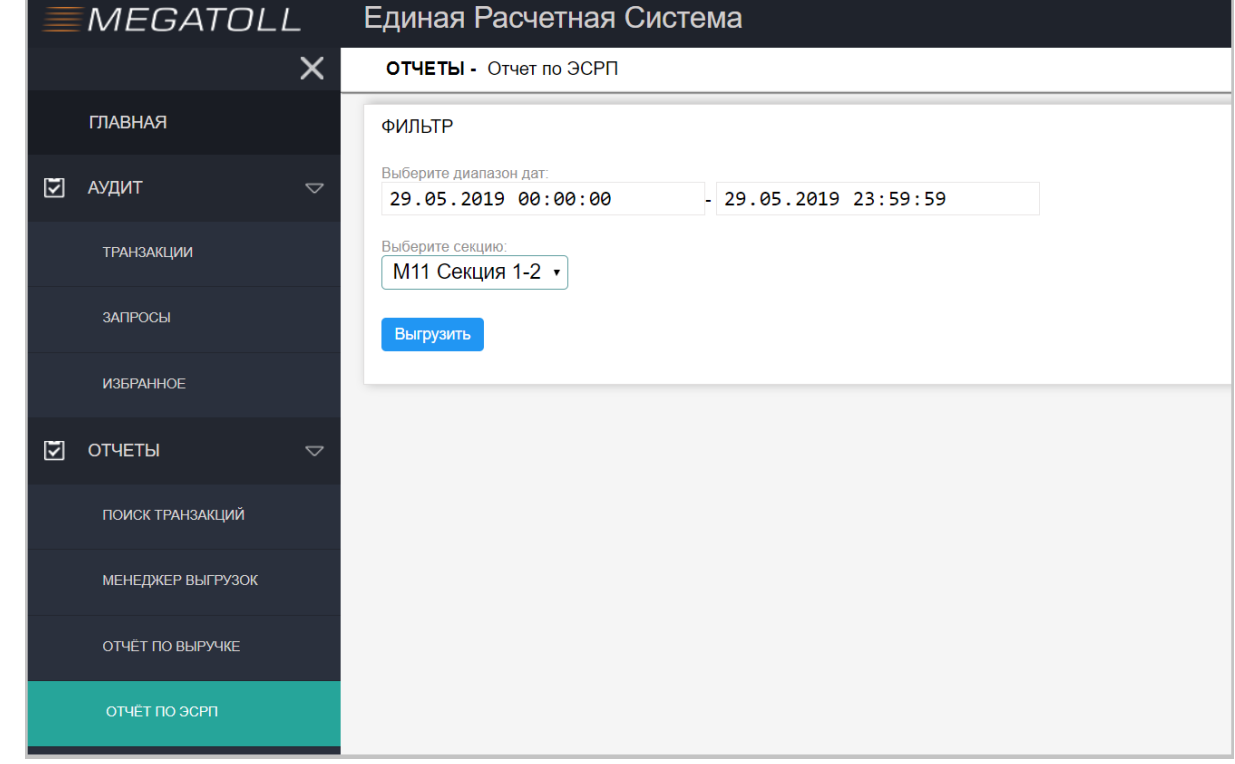

Выбор диапазона дат, по которым будет осуществляться выгрузка.

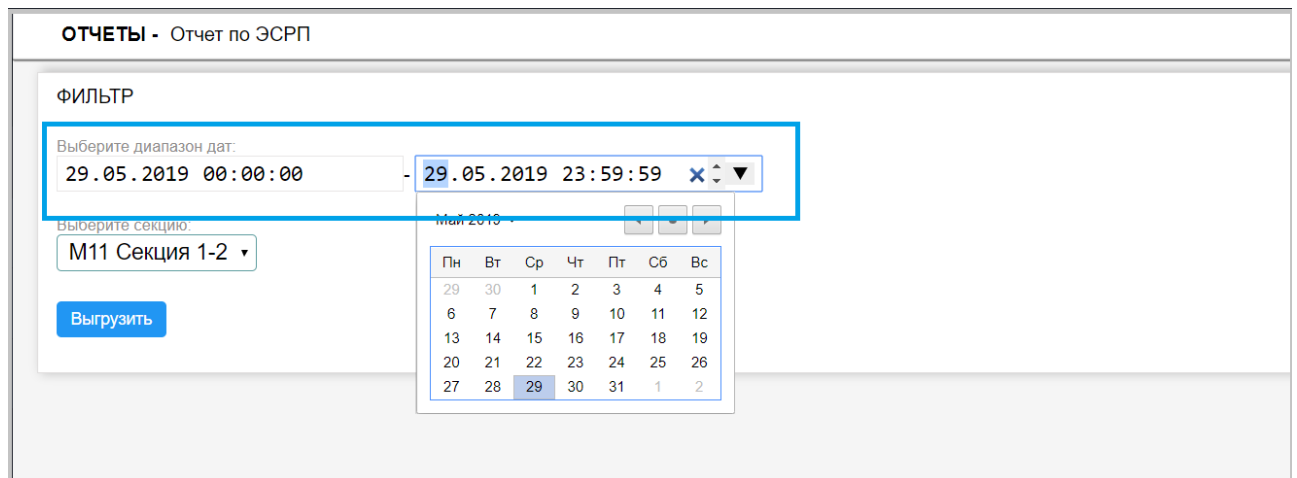

Выбор секции, по которой необходимо выгрузить отчет.

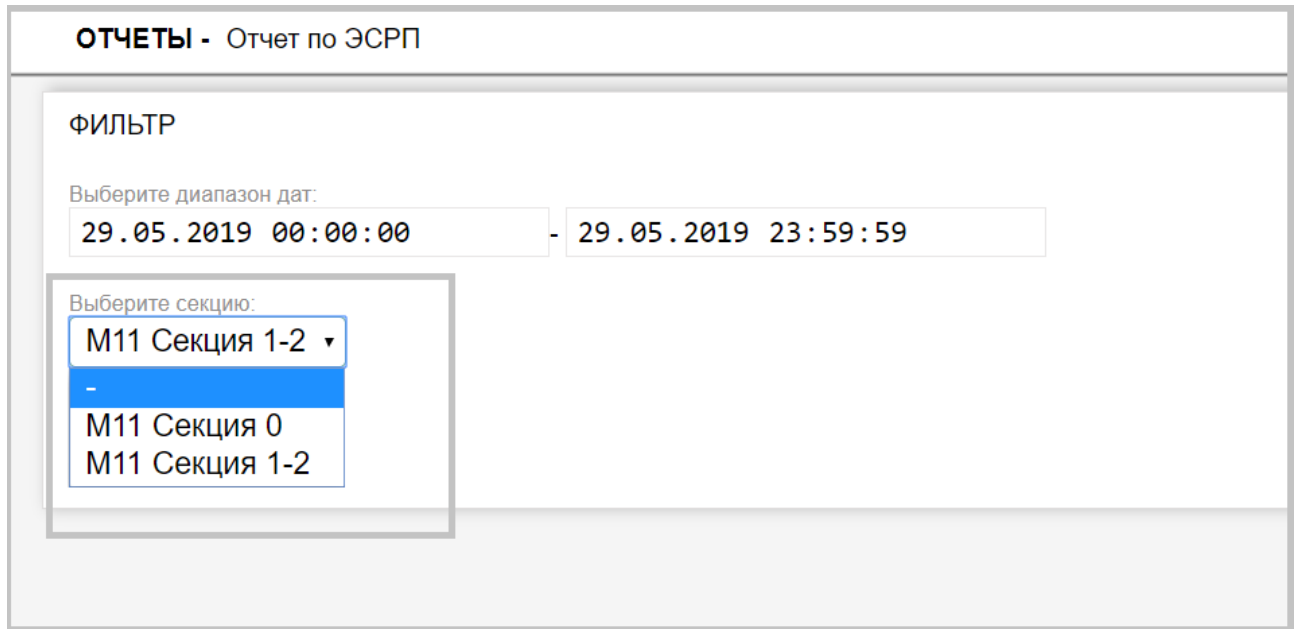

Аналогично, отчету по выручке, после выбора фильтра, необходимо нажать на кнопку «выгрузить».

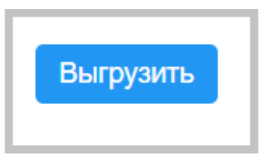

После чего, ниже поля «фильтр» появится сам отчет с обозначением месяца выгрузки и секции.

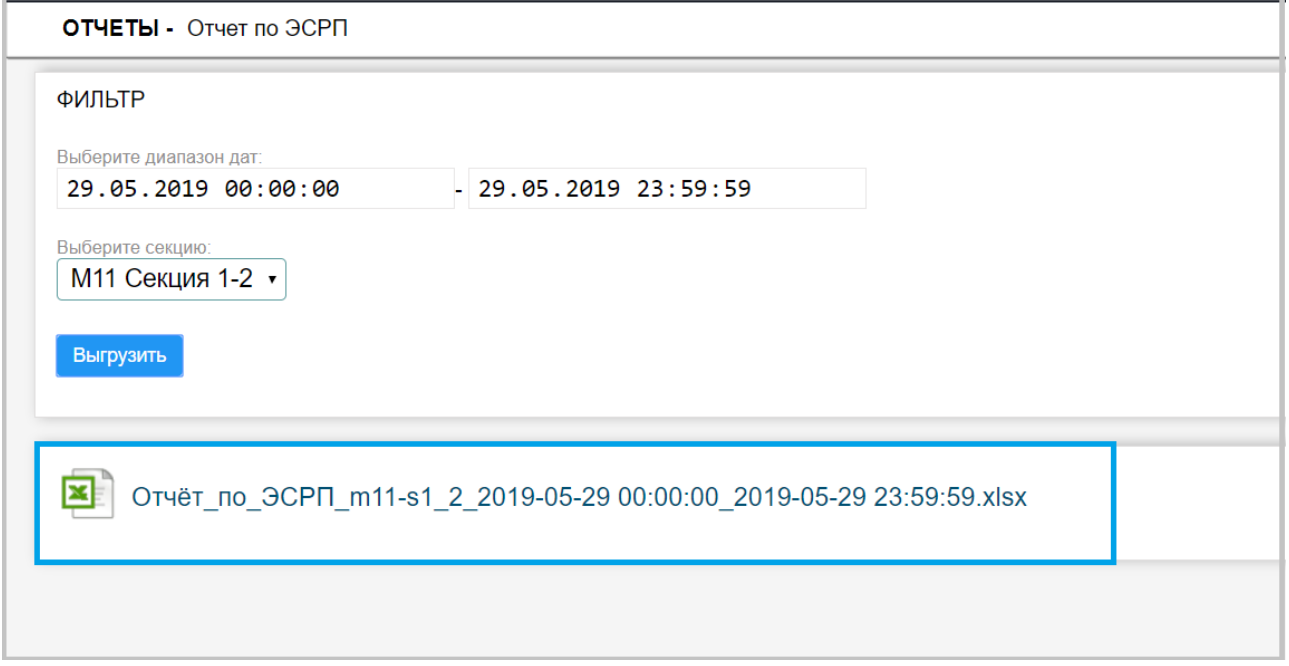

Рис. Отчет по ЭСРП

Щелкнув по данному отчету, на ПК у пользователя, с помощью, установленного на его ПК программному обеспечению, позволяющему открывать файлы формата XLSX, откроется выгруженный им отчет.

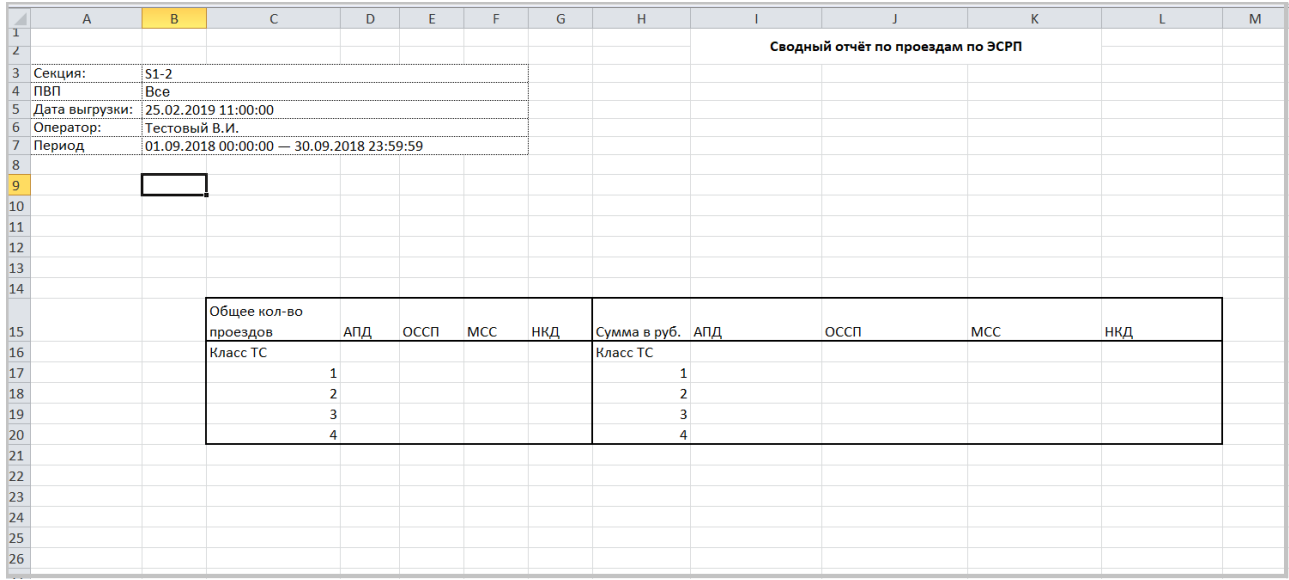

### **Описание.**

Назначение: данный отчёт предназначен для отображения сводных данных по выездам по ЭСРП за произвольный период. В отчёте приводится как кол-во выездов по ЭСРП (транспондер), так и денежные суммы транзакций, вычисленные на полосах (т. е. Без учёта всевозможных скидок, начисляемых в системах 3-го уровня). Также данные дифференцируются по классам ТС, по наименованиям эмитентов, выпустивших ЭСРП.

## **Описание полей отчёта.**

Заголовочная таблица содержит: «Секция» - имя секции, по которой сформирован отчёт; «ПВП» - имя плазы (в данном отчёте все плазы); «Дата выгрузки» - дата/время момента выгрузки; «Оператор» - реквизиты оператора, выгрузившего отчёт; «Период» - выбранный период, по которому сформирован отчёт (верхняя и нижняя границы включаются).

## **Описание полей таблицы отчёта:**

«Общее кол-во проездов» - часть таблицы, где учитываются кол-ва проездов; «Класс ТС» - класс транспортного средства на выезде;

«АПД» - кол-во транзакций по ЭСРП, эмитентом которых является компания Автодор-Платные дороги;

«ОССП» - кол-во транзакций по ЭСРП, эмитентом которых является компания ОССП;

«МСС» - кол-во транзакций по ЭСРП, эмитентом которых является компания Магистраль Северной столицы;

«НКД» - кол-во транзакций по ЭСРП, эмитентом которых является компания Новое качество дорог;

«Сумма в руб.» - часть таблицы, где учитываются суммы по транзакциям; далее отображается дифференциация сумм по эмитентам и классам ТС.

### **2.2.5 Отчет по корректировкам. Описание.**

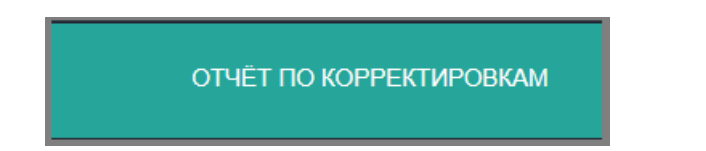

Имеет поле «Фильтр» - в котором можно задать следующие параметры:

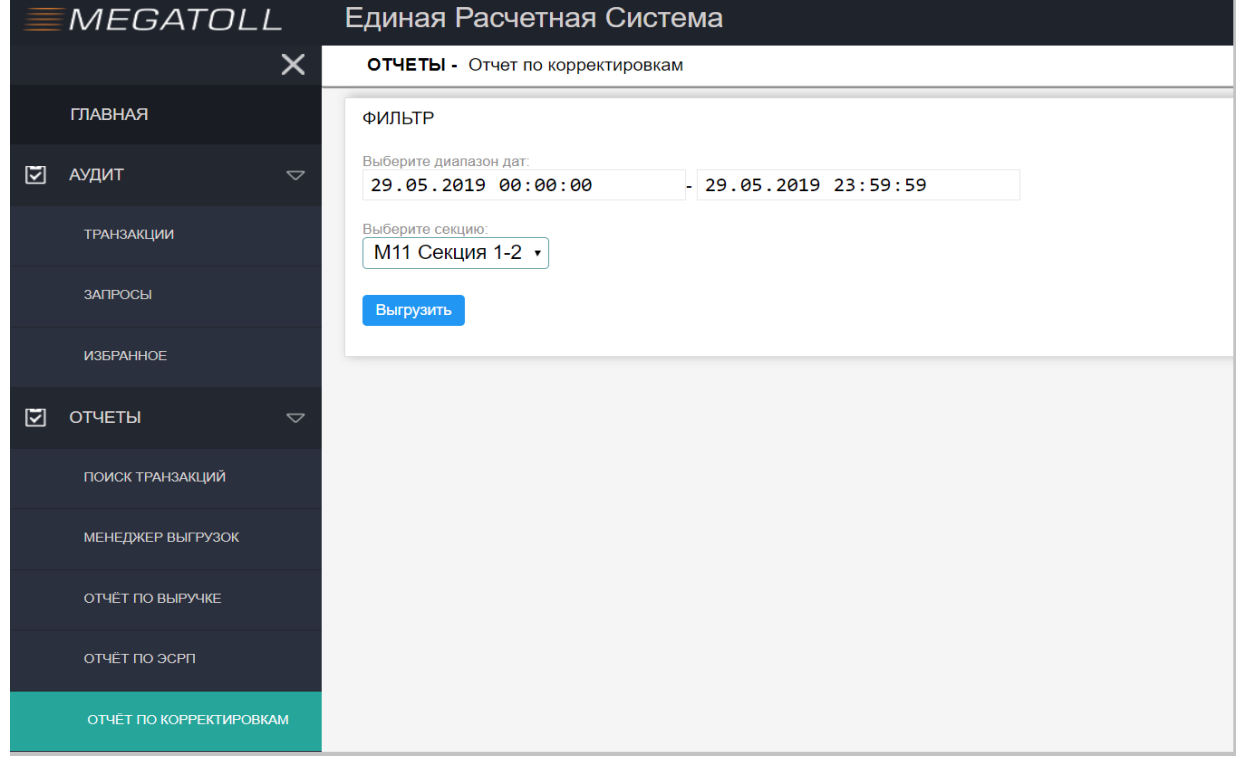

Выбор диапазона дат, по которым будет осуществляться выгрузка.

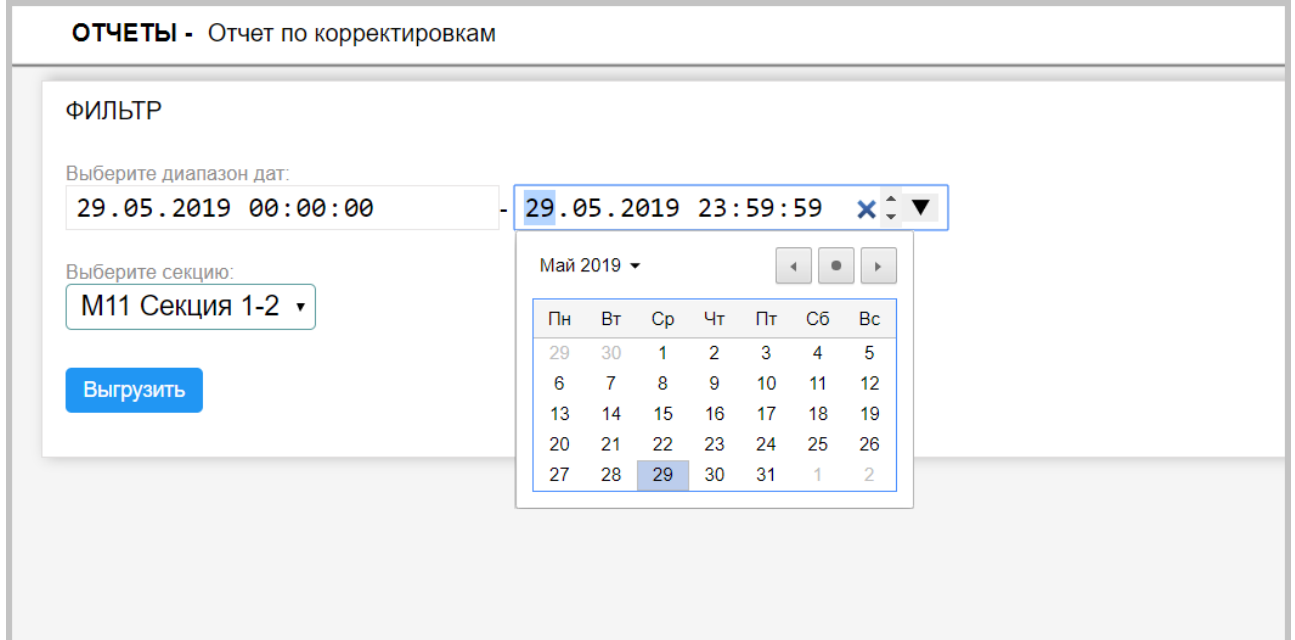

Выбор секции, по которой необходимо выгрузить отчет.

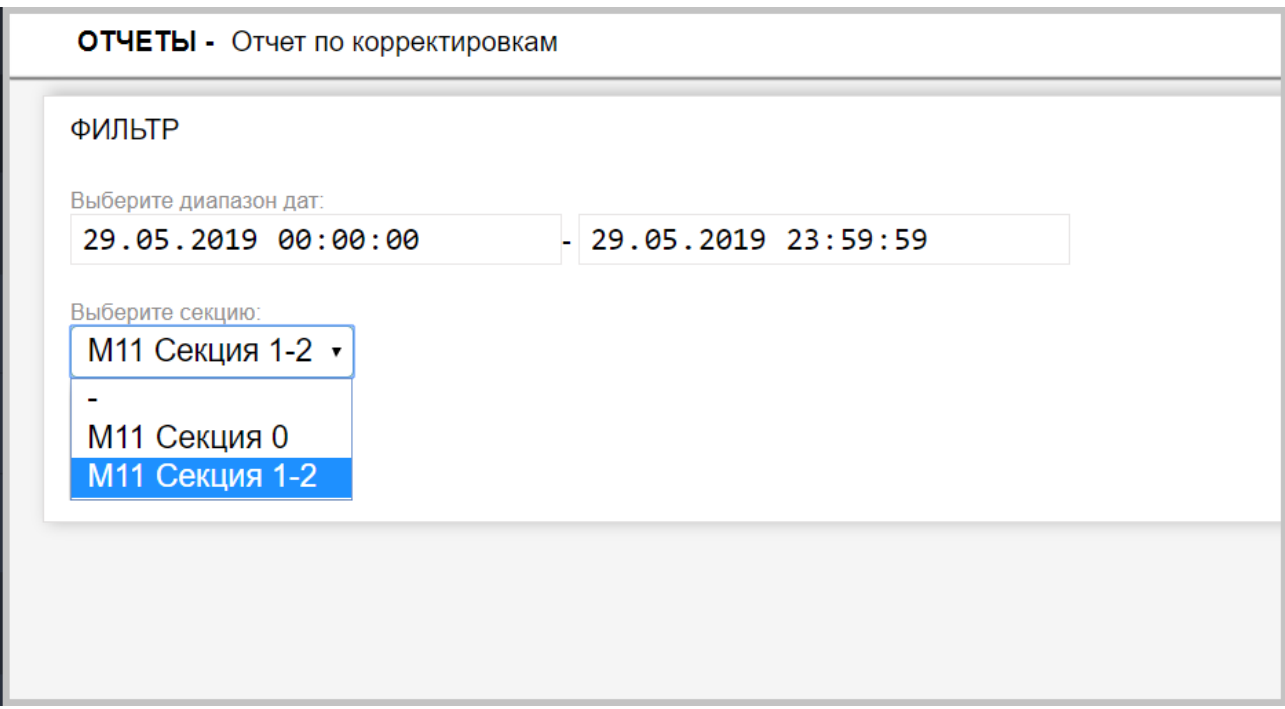

Аналогично, отчету по выручке, после выбора фильтра, необходимо нажать на кнопку «выгрузить».

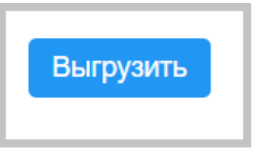

После чего, ниже поля «фильтр» появится сам отчет с обозначением месяца выгрузки и секции.

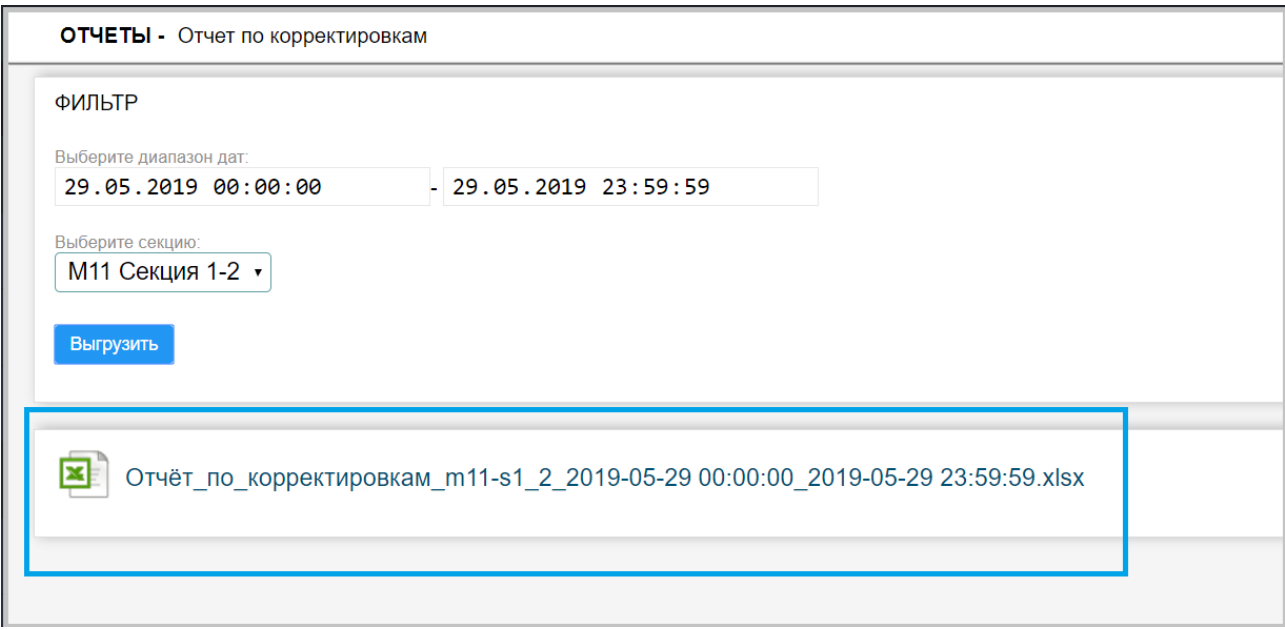

Щелкнув по данному отчету, на ПК у пользователя, с помощью, установленного на его ПК программному обеспечению, позволяющему открывать файлы формата XLSX, откроется выгруженный им отчет.

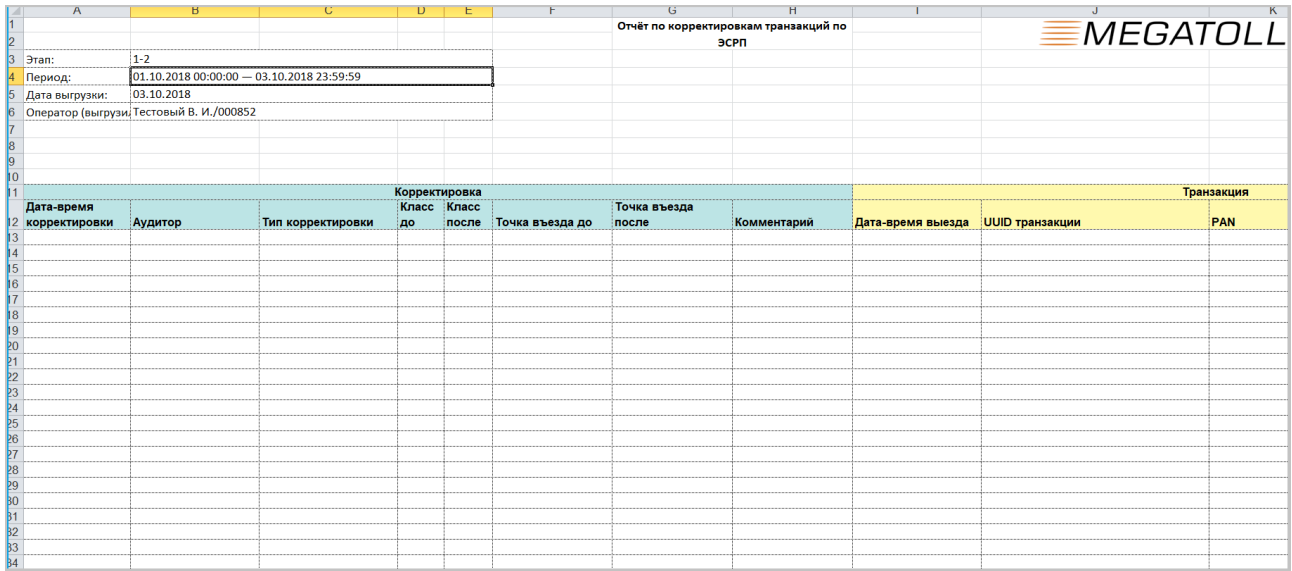

#### **Описание.**

Назначение: данный отчёт предназначен для отображения информации по истории изменения транзакций по ЭСРП. Изменения транзакций в системе могут производиться сотрудниками аудиторских служб либо автоматически системой (в редких случаях).

Данный отчёт формируется за произвольный период.

## **Описание полей таблиц**.

Заголовочная таблица содержит:

«Этап» - имя секции, по которой сформирован отчёт; «Период» - выбранный период, по которому сформирован отчёт (верхняя и нижняя границы включаются);

«Дата выгрузки» - дата/время момента выгрузки;

«Оператор» - реквизиты оператора, выгрузившего отчёт.

#### **Описание полей таблицы отчёта:**

«Дата-время корректировки» - дата и время изменения транзакции;

«Аудитор» - реквизиты сотрудника, изменившего транзакцию;

«Тип корректировки» - тип изменения транзакции: «Изменение точки въезда», «Изменение класса ТС», «Удаление», «Подтверждение»;

«Класс до» - класс до изменения транзакции в том случае, если изменялся класс;

«Класс после» - класс после изменения транзакции в том случае, если изменялся класс;

«Точка въезда до» - точка въезда до изменения транзакции в том случае, если изменялась точка въезда;

«Точка въезда после» - точка въезда после изменения транзакции в том случае, если изменялась точка въезда;

«Комментарий» - комментарий, оставленный аудитором при изменении транзакции;

«Дата-время выезда» - дата-время выездной транзакции;

«UUID транзакции» - уникальный идентификатор выездной транзакции в стандарте GUID;

«PAN» - пан-номер ЭСРП;

«Эмитент» - наименование эмитента, выпустившего данное ЭСРП («АПД», «ОССП», …);

«ПВП выезда» - плаза выезда в транзакции;

«Полоса выезда» - номер полосы выезда.

## **2.3 Настройки.**

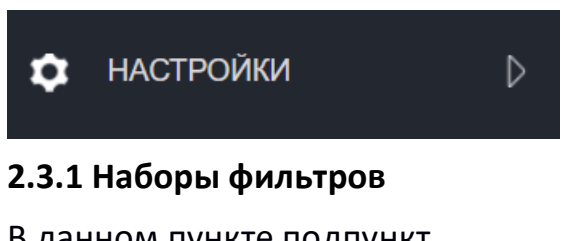

В данном пункте подпункт

НАБОРЫ ФИЛЬТРОВ

В рабочей области находится список сохранённых пользователем фильтров

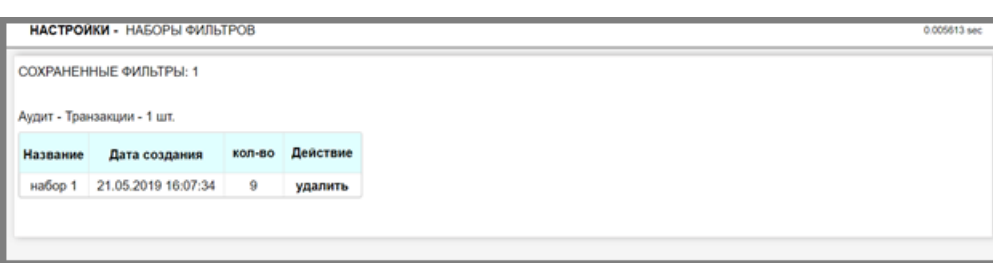

#### 2.3.2 Смена пароля.

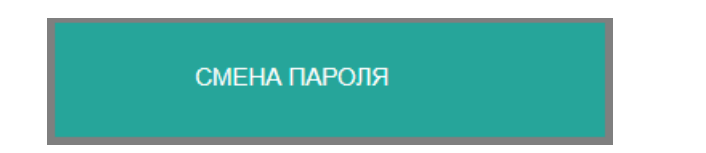

Смена пароля производиться, путем набора в поле « текущий пароль» старого пароля, с последующим вводом в оставшиеся два поля нового актуального пароля.

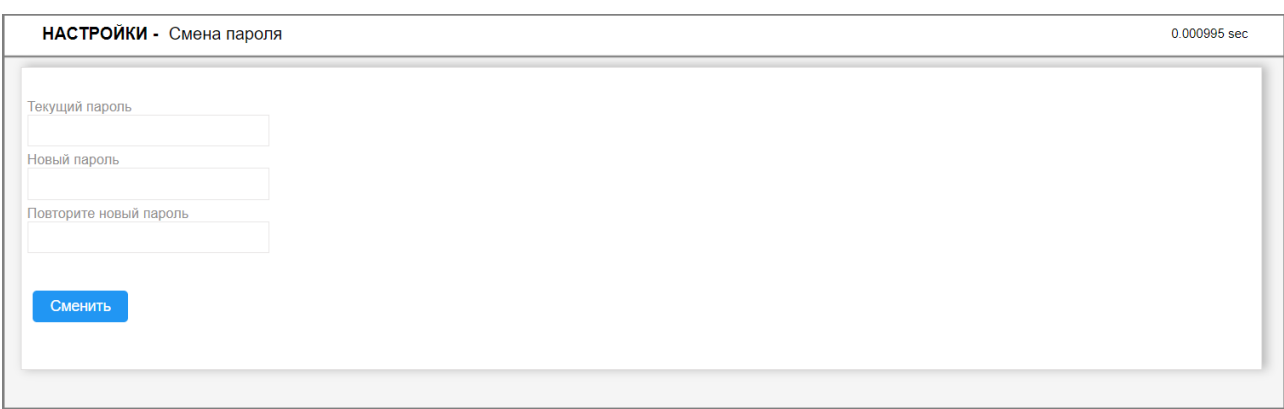

После ввода во все три поля данных, необходимо нажать кнопку «сменить».

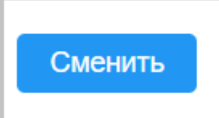

После этого, справа от полей ввода мы увидим надпись « Пароль изменен, используйте его при следующем входе»

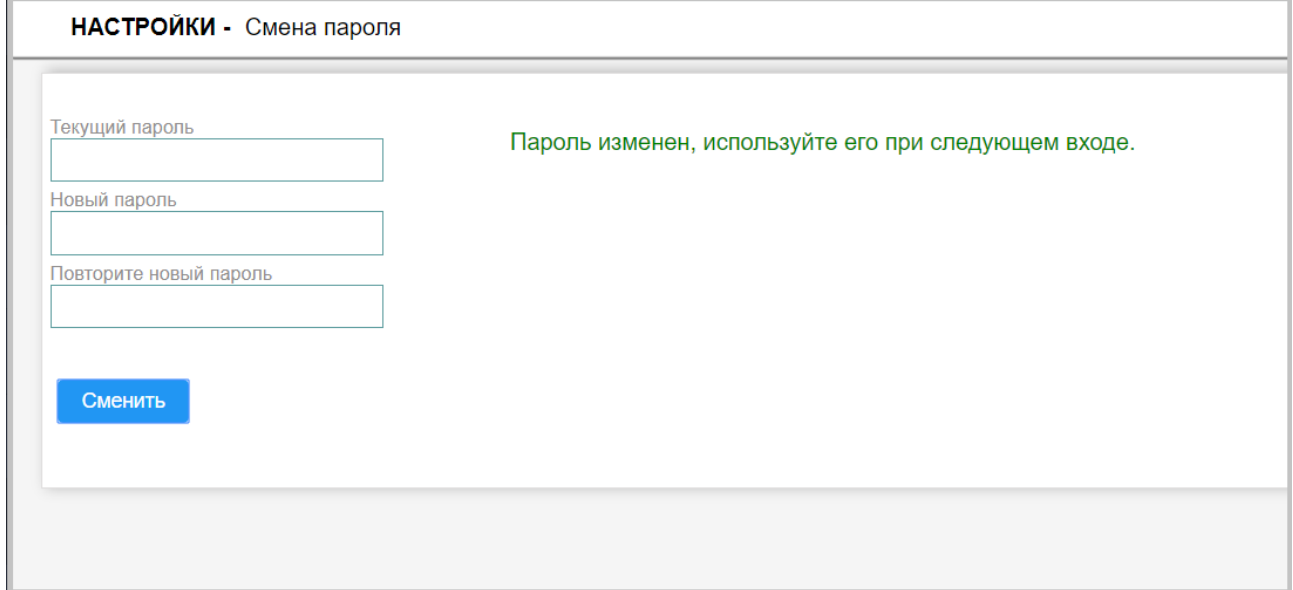

## **3.Описание функциональных возможностей веб интерфейса ЕРС-Я 3.1 Аудит.**

#### **3.1.1 Транзакции. Работа с транзакциями.**

 Для начала работы в веб интерфейсе необходимо ввести логин и пароль предоставленный пользователю и нажать кнопку «войти».

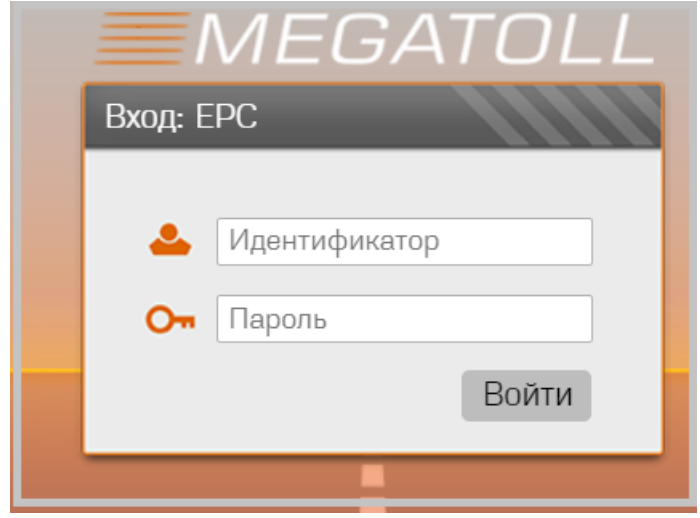

 Выбрав на панели навигации пункт «**Аудит → Транзакции»,** в рабочей области мы увидим интуитивно понятный пользователю интерфейс.

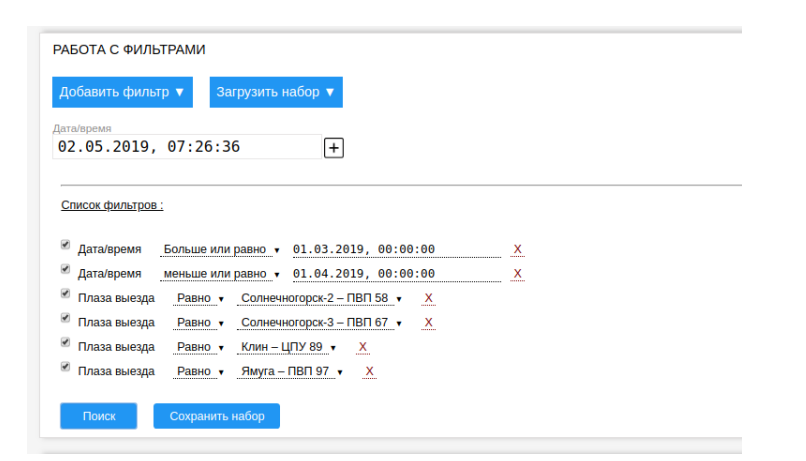

В данном интерфейсе ведётся работа с транзакциями по ЭСРП, производится аудит данных транзакций, внесение примечаний, корректировки и т. д. В области «Работа с фильтрами» мы имеем:

## Добавить фильтр ▼

Добавить фильтр — это раскрывающийся список с доступными полями для фильтров: плаза въезда, плаза выезда и т. п. (см. ниже).

Загрузить набор ▼

Загрузить набор — это раскрывающийся список с именами сохранённых наборов фильтров конкретного пользователя. Вот примеры сохранённых фильтров:

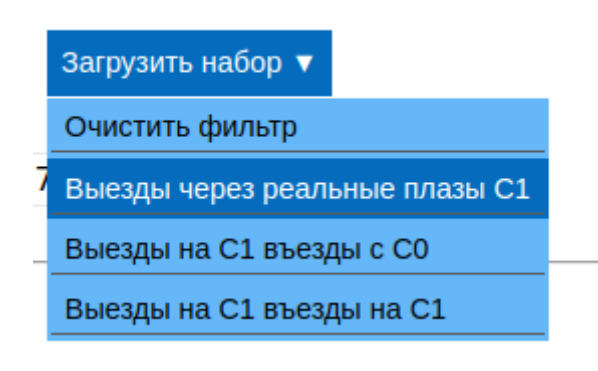

Если выбрать один из сохранённых фильтров, то данный фильтр загрузится в «Список фильтров».

Пункт «Очистить фильтр» сбрасывает текущий «Список фильтров».

- 1. Фильтр «Дата/время» дата-время транзакции, в эту область можно добавить дополнительные фильтры, которые часто используются. Чтобы применить данный фильтр, необходимо также его добавить в список фильтров (см. ниже).
- 2. Список фильтров активный на текущий момент сборный фильтр, отмеченные условия активны, если с условия снять отметку, то условие будет неактивным. Условия - «равно», «Больше или равно», …. - это условия, накладываемые на значения; эти условия зависят от конкретного фильтра. Далее идут значения фильтров — некоторые значения выбираются из списка, другие — вводятся в поле. Красный крестик позволяет удалить элемент фильтра.
- 3. Кнопка «Поиск» приводит к активации набранного фильтра и производит выборку транзакций.
- 4. Кнопка «Сохранить набор» позволяет сохранить текущий набранный фильтр. При сохранении необходимо дать осмысленное имя набору. Сохранённые наборы доступны в списке «Загрузить набор

В верхней строке результата выборки можно производить навигацию по страницам, а также выбрать необходимое кол-во записей на страницу:

РЕЗУЛЬТАТЫ ПОИСКА: 377

100 на странице  $\sqrt{ }$  показано с 1 по 100 1

В левой части строки будет отображаться кол-во найденных элементов поискового запроса пользователя

В самой нижней строке поискового запроса пользователя можно выбрать конкретный соседний номер страницы, либо перейти вперёд или назад:

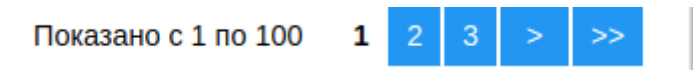

При прокрутке страницы вниз, в левом нижнем углу появляется кнопка быстрой навигации, при нажатии которой, пользователь будет перемещен в самый вверх страницы.

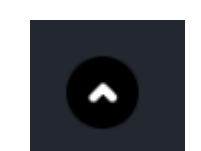

Рис. Кнопка быстрой навигации

В раскрывающемся списке доступные фильтры для «Аудит → транзакции»

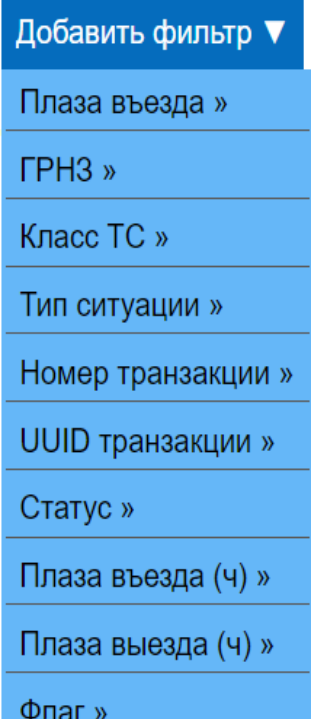

- 1. Плаза въезда точка въезда для транзакций, здесь можно производить фильтрацию только по реальным плазам въезда.
- 2. ГРНЗ гос. Рег. Знак ТС. Пока поиск идёт только по фронтальным номерам. В ближайшее время в этом фильтре будет производиться поиск как по фронтальным, так и по задним ГРНЗ.
- 3. Класс ТС класс ТС в транзакции.
- 4. Тип ситуации здесь можно выбрать определённый тип ситуации в плане аудита, на данный момент доступны типы: «Соответствие классов» - все классы ТС (пре-, пост-, класс ТС) равны, «Несоответствие классов» какой-либо из классов отличается от остальных. В будущем типы ситуации будут расширяться (ситуации, например — отклонение от обычного класса данного ТС при анализе предыдущих поездок, отклонение класса ТС от соответствующей въездной транзакции и прочее).
- 5. Номер транзакции числовой номер транзакции, который присваивается на полосе. На каждой полосе номер транзакции сбрасывается в «0» при открытии новой смены.
- 6. UUID транзакции уникальный идентификатор транзакции, который также присваивается на полосе. UUID обеспечивает глобальную уникальность каждой транзакции.
- 7. Статус это статус транзакции «исходная транзакция», «подтверждённая транзакция» (данный статус пока не используется), «изменён класс», «изменена точка въезда», «удалённая транзакция».
- 8. Плаза въезда (ч), Плаза выезда (ч) это плазы въезда/выезда в частичных транзакциях, соответствующих основной транзакции. Т.е. если ТС въехало на реальной плазе «11», далее, выехало на виртуальной границе «19», далее въехало на виртуальной границе «08» (границы «19» и «08» - это разные как-бы стороны одного и того же раздела — 19 — это левая граница между С0, а 08 — это правая граница С1) и выехало на реальной плазе «04», то плаза въезда (ч) — это набор плаз {«11», «08»}, а плаза выезда (ч) — это набор плаз {«19», «04»}. Как видно, в наборы попадают как реальные плазы, так и виртуальные. Данный фильтр позволяет указать принадлежность определённой плазы к одному из наборов. Например, если необходимо отфильтровать только транзакции, которые въехали на С1 со стороны С0, то необходимо указать в фильтре:

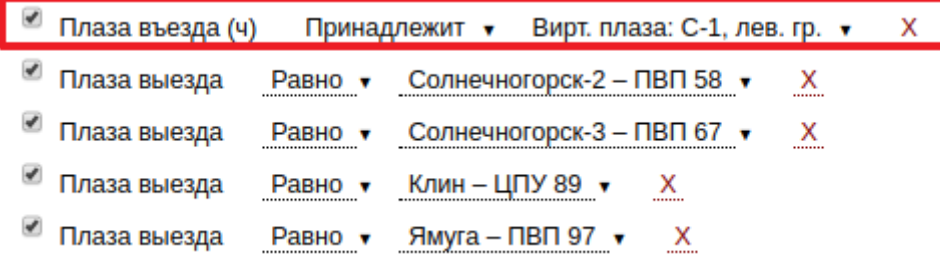

Если необходимо отфильтровать только те транзакции, которые въехали и выехали на С1, то необходимо выбрать:

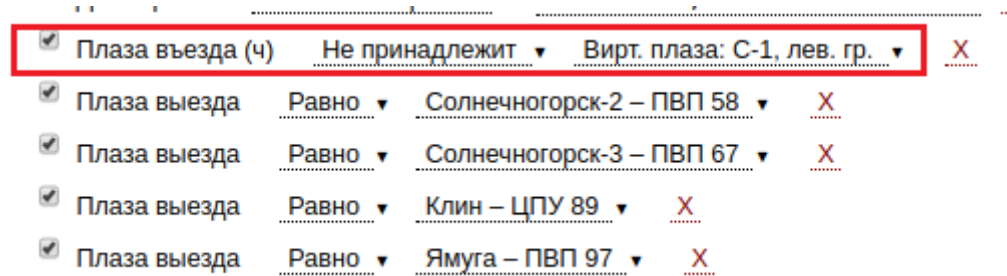

30

Если необходимо выбрать все транзакции, касающиеся С1, но выехавшие на С0, то можно построить следующий фильтр:

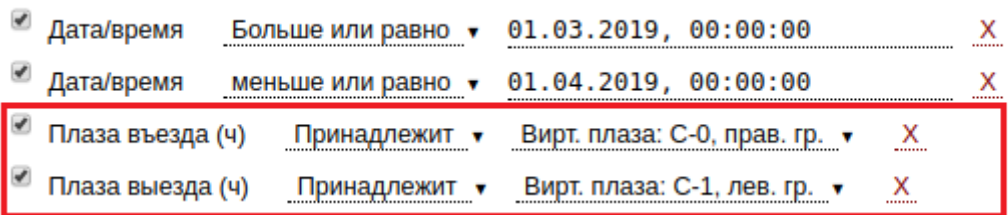

Плаза выезда — точка выезда для транзакций, здесь можно производить фильтрацию только по реальным плазам выезда.

9. Флаг - показывает отмеченные транзакции.

**Работа с транзакцией в интерфейсе аудита.**

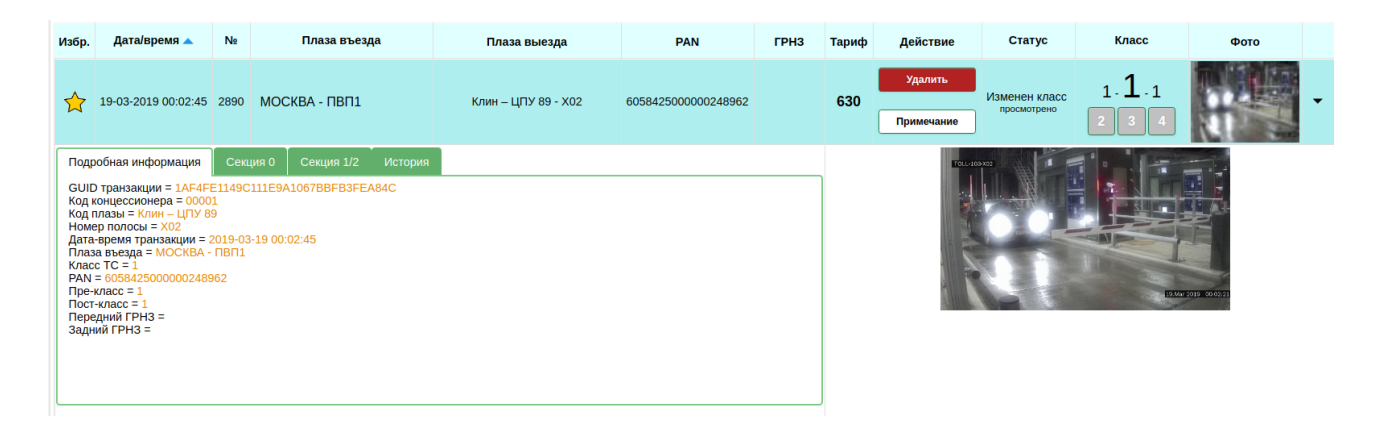

Каждую транзакцию в интерфейсе можно раскрыть. При раскрытии отображаются определённые вкладки.

- 1. Вкладка «Подробная информация» сводная информация о транзакции и её параметрах.
- 2. Вкладки «Секция 0», «Секция 1/2», … это вкладки с данными по соответствующим частичным транзакциям.
- 3. Вкладка «История» это список всех действий, которые были совершены с данной транзакцией:

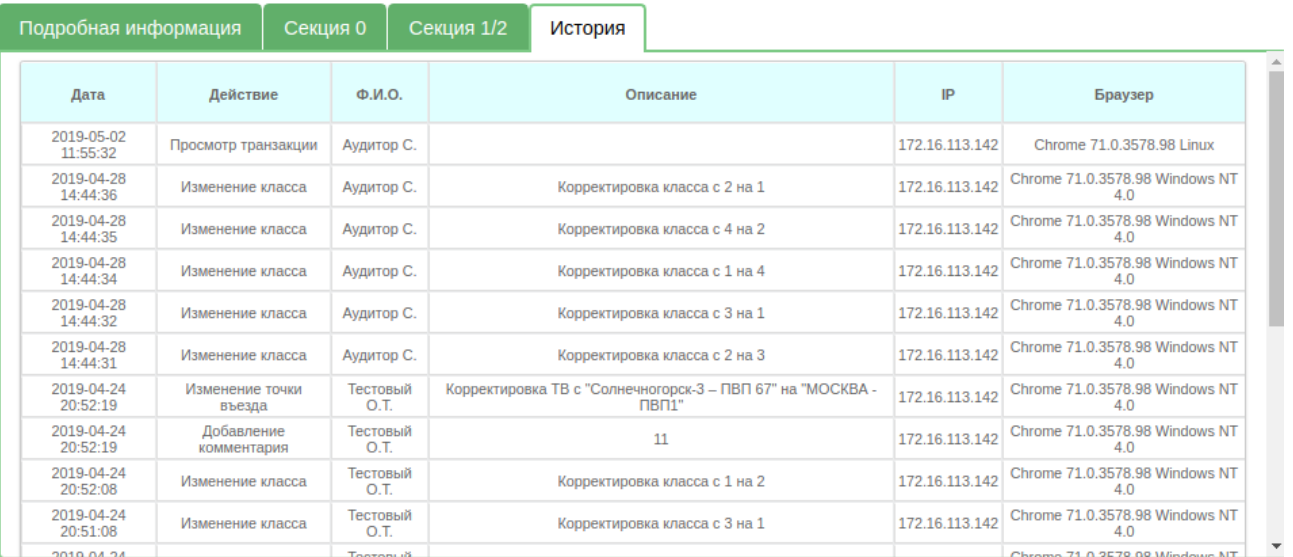

4. Вкладка «Въезд» - данная вкладка появляется только в том случае, если по данной выездной транзакции была найдена въездная транзакция на реальной плазе въезда:

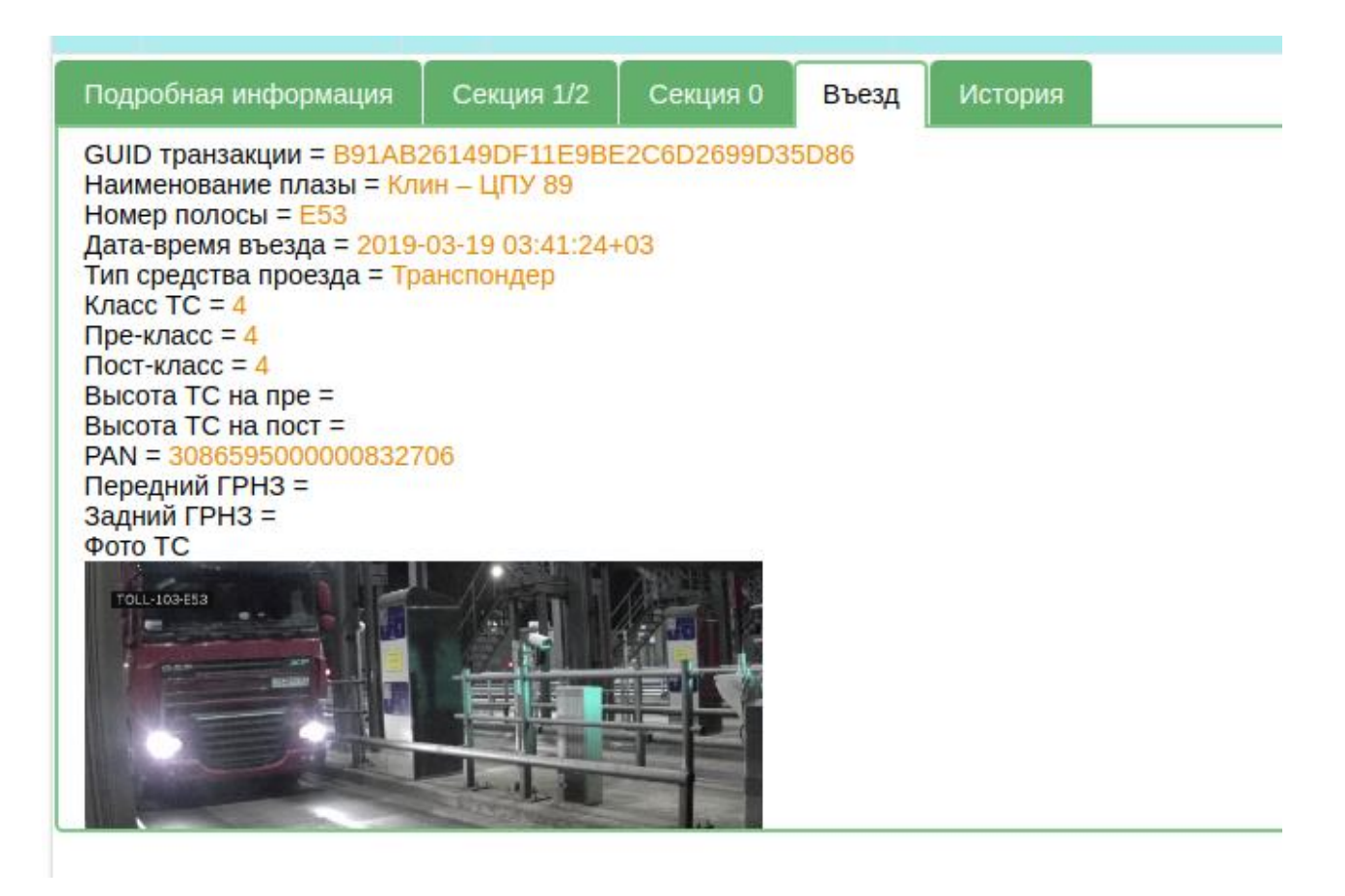

По каждой транзакции можно произвести внесение примечания. Для этого нажимаем на кнопку «Примечание», после чего появляется диалоговое окно с возможностью внесения примечания:

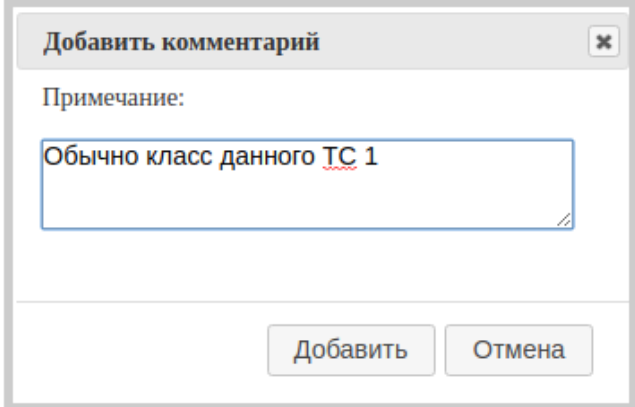

Также при изменении ТВ или удалении транзакции необходимо вносить причину:

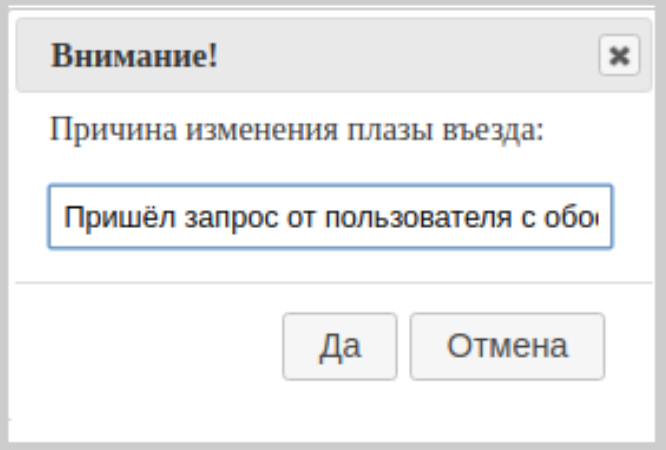

## **3.1.2 Запросы, запросы корректировок.**

Аналогично предыдущему пункту, в рабочей области пункта «запросы» имеем следующий набор фильтров:

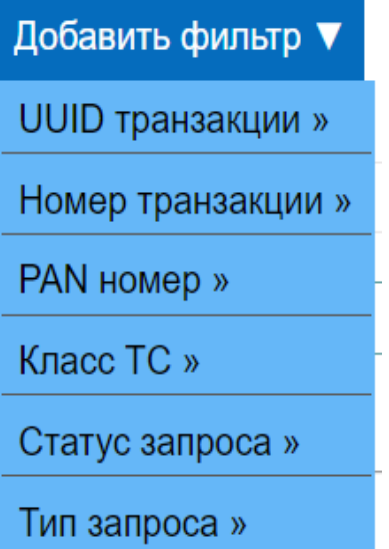

- 1. UUID транзакции уникальный идентификатор транзакции, который также присваивается на полосе. UUID обеспечивает глобальную уникальность каждой транзакции.
- 2. UUID транзакции уникальный идентификатор транзакции, который также присваивается на полосе. UUID обеспечивает глобальную уникальность каждой транзакции.
- 3. PAN номер номер ЭСРП в транзакции
- 4. Класс ТС класс ТС в транзакции.
- 5.Статус запроса –

-"новый запрос корректировки" - это ещё не обработанный запрос;

 -"запрос корректировки отклонён" - это тот запрос, который был отклонён стороной, для которой предназначался запрос;

 -"запрос корректировки отменён" - это означает, что аудитор, сделавший запрос, отменил его по своей инициативе;

 -"запрос корректировки подтверждён" - это означает, что на основании данного запроса была сделана какая-либо корректировка транзакции, указанной в запросе.

6.Тип запроса - "входящий" или "исходящий" запрос.

## **Запросы корректировок.**

В случае если аудитор не может внести изменение в транзакции (это в том случае, если точка выезда по данной транзакции находится вне зоны контроля данным аудитором), то появляется возможность произвести запрос корректировки, если аудитор видит, что транзакция с неверными данными.

После выполнения запроса корректировок для данного аудитора и других аудиторов этой же компании этот запрос становится исходящим запросом, а для аудиторов, ответственных за точку выезда этой транзакции — данный запрос является входящим.

Для выполнения запроса корректировки нажимаем на кнопку «Запрос корректировки»:

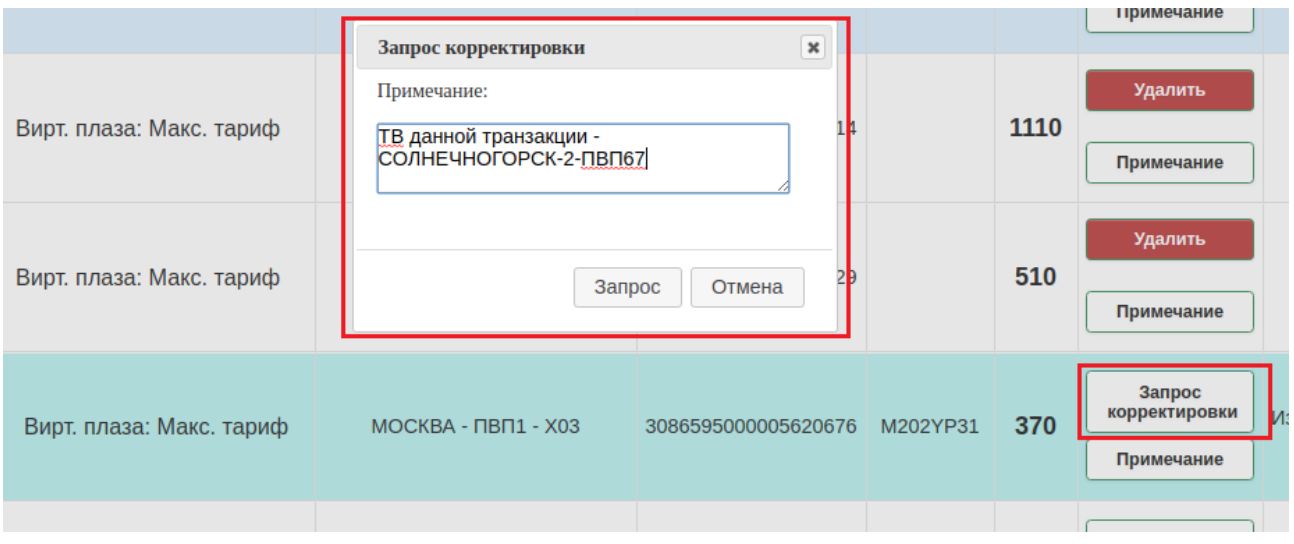

После чего необходимо внести примечание к запросу.

После этого, данный пользователь по данной транзакции видит, что запрос был отправлен:

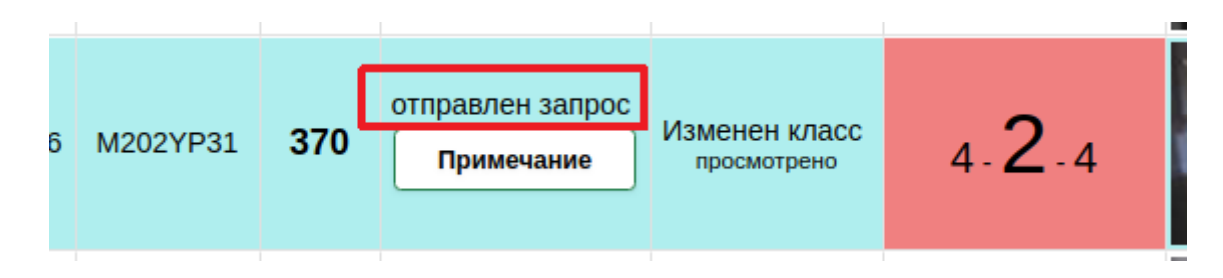

Данный запрос можно увидеть в интерфейсе Аудит  $\rightarrow$  Запросы. В этом интерфейсе можно построить фильтр:

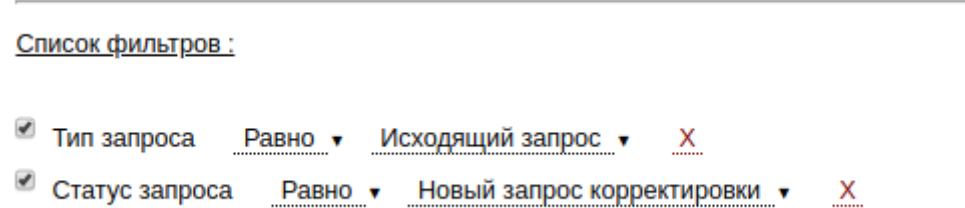

После чего будут отображаться доступные пользователю исходящие и новые запросы. Среди них недавно сделанный запрос:

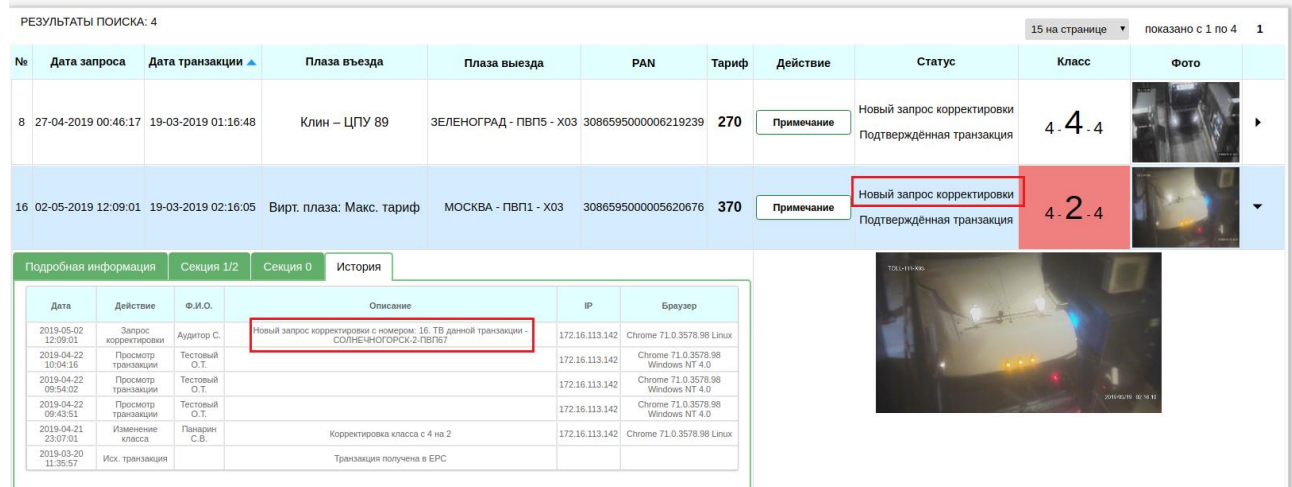

Аудитор, ответственный за выезд данной транзакции увидит кол-во входящих запросов корректировки:

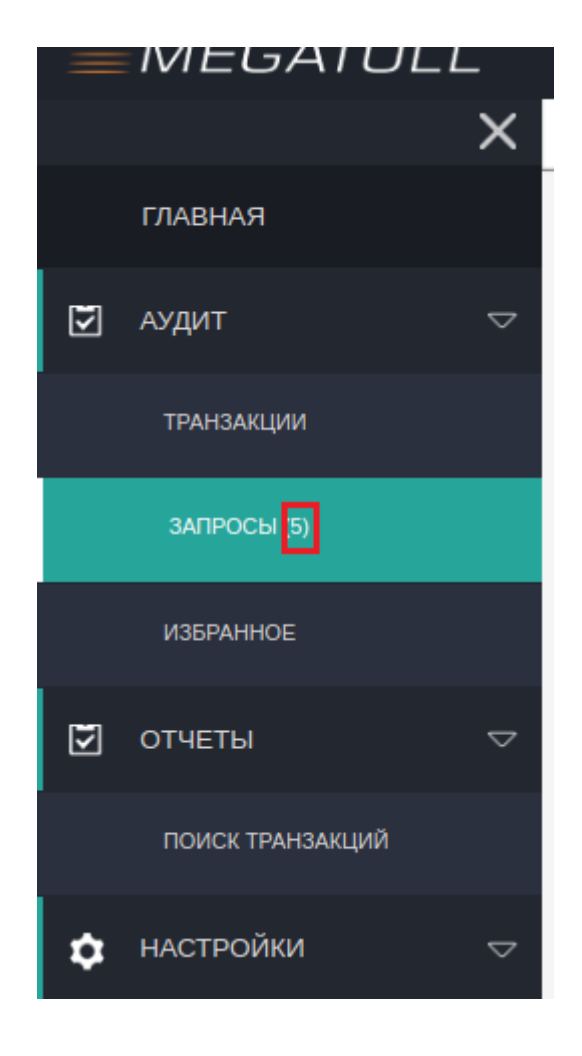

Данный аудитор может построить фильтр:

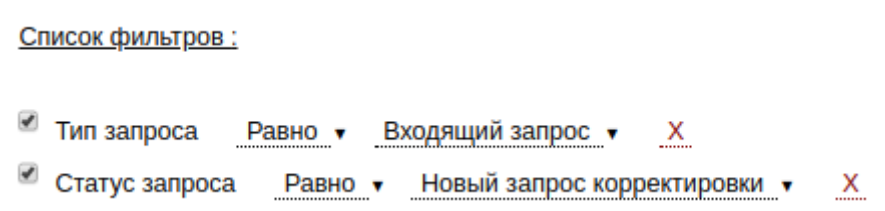

#### После чего он увидит все новые входящие запросы:

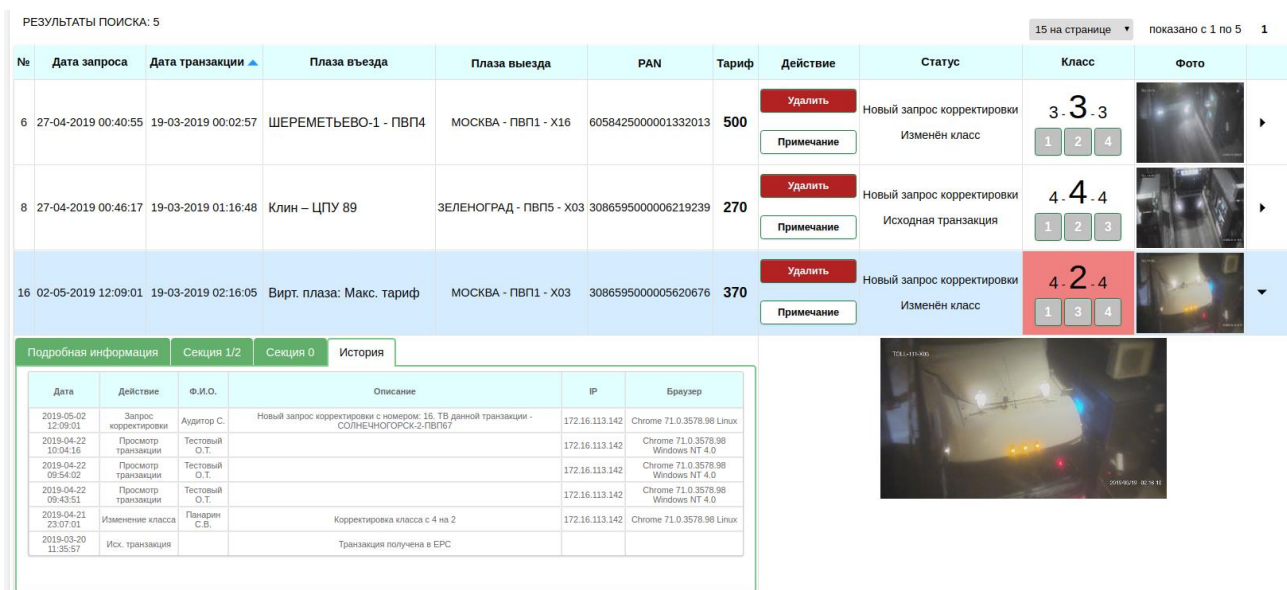

В интерфейсе запросов аудитор может обрабатывать входящие запросы, т. е. Выполнять корректировки транзакций, а также отклонить запрос корректировки с внесением комментария (появится в «действиях» кнопка «Отклонить», на скриншоте она отсутствует).

Чтобы аудитор увидел, какие исходящие запросы были подтверждены, а какие отклонены – следует построить следующие фильтры:

```
Список фильтров:
Исходящий запроса Равно • Исходящий запрос • Х
\blacksquare Статус запроса <u>Равно</u> у Запрос корректировки отклонён у Х
```
Подтверждение входящего запроса аудитором происходит только тогда, когда аудитор, ответственный за выезд данного ТС, произведет в транзакции, по которой сделан запрос, какую-либо корректировку в соответствующем входящем запросе.

Каждый запрос корректировки имеет уникальный номер:

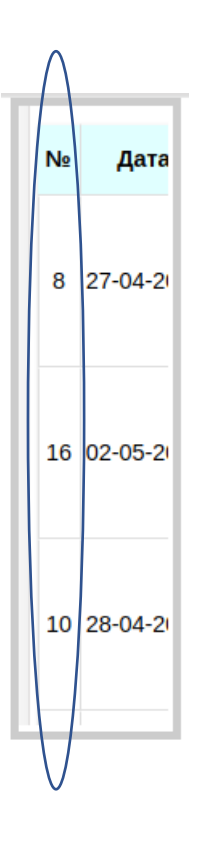

Аналогично пункту Аудит → транзакции, в интерфейсе запросов также можно строить всевозможные фильтры и сохранять наборы фильтров.

## **3.1.3 Избранное.**

Добавление транзакции в избранное.

Чтобы добавить транзакцию в закладки, необходимо щёлкнуть один раз по «звёздочке» в левой части строки с транзакцией. Чтобы удалить транзакцию из закладок, необходимо ещё раз щёлкнуть по данной «звёздочке»:

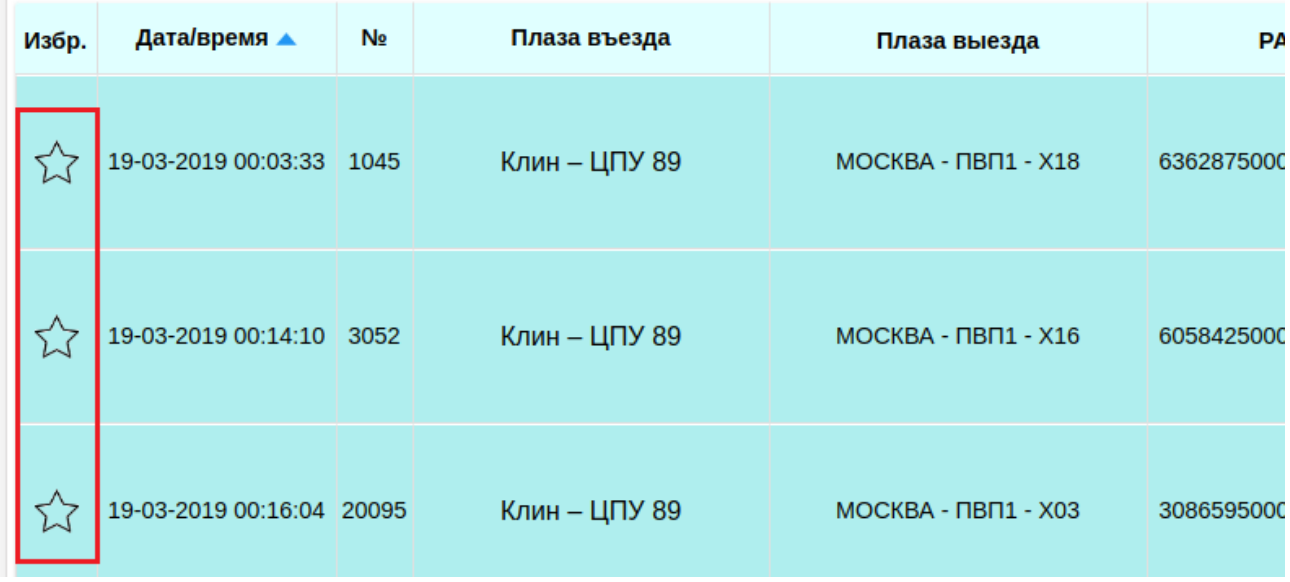

Закладки можно смотреть в пункте Аудит  $\rightarrow$  Избранное:

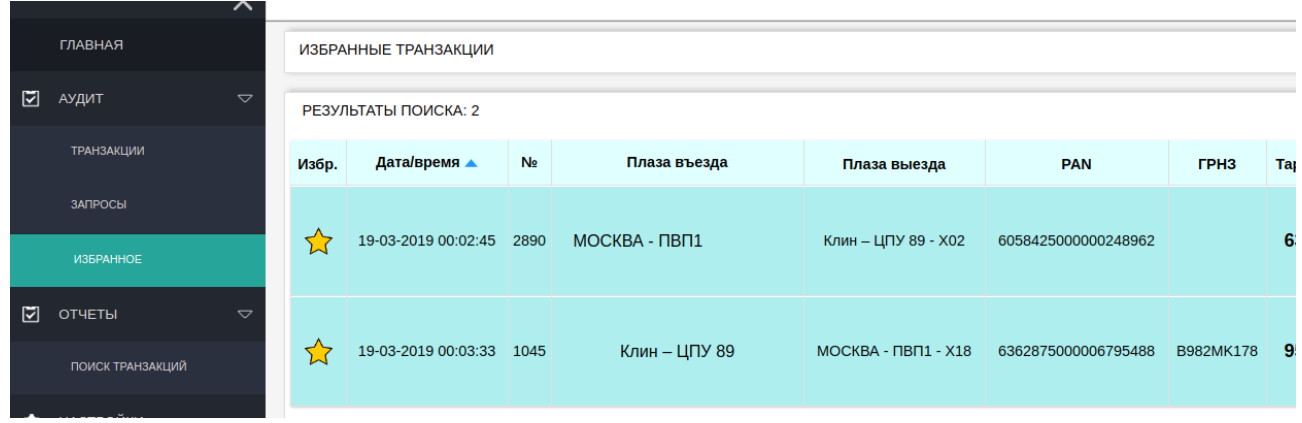

## **3.2 Отчеты. Поиск транзакций.**

В меню «Отчёты» выбираем подменю «Поиск транзакций», после чего мы попадаем в интерфейс поиска выездных транзакций по всем типам оплаты.

В данном интерфейсе имеется набор фильтров, который аналогичен набору фильтров в интерфейсе аудита.

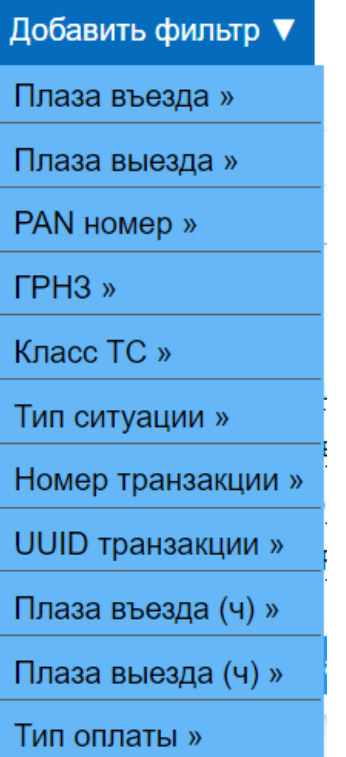

В интерфейсе поиска транзакций невозможно производить корректировки транзакций. Этот интерфейс предназначен, по большей части, для выявления особых ситуаций и проверки транзакций на валидность.

## **3.3 Настройки, работа с фильтрами.**

Для выбора того или иного фильтра необходимо навести курсор и выбрать из предлагаемого меню интересующий пользователя параметр – равно, не равно и т.д.

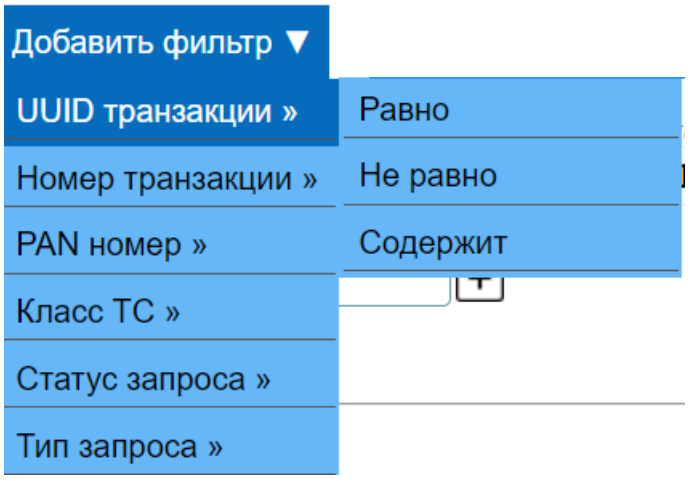

#### Загрузить набор

Загрузить набор ▼

В раскрывающемся списке отображается набор сохранённых пользователем фильтров, причем фильтры, сохранённые, например, в «Аудит→транзакции» будут отображаться только на данной вкладке и в «Настройки→наборы фильтров»

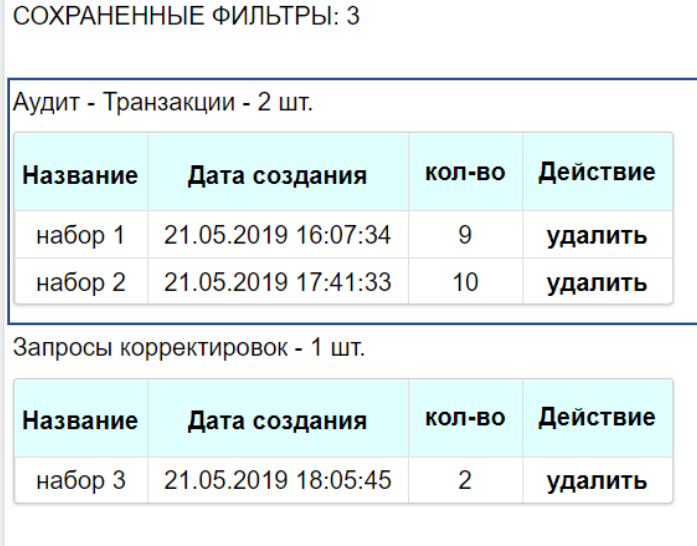

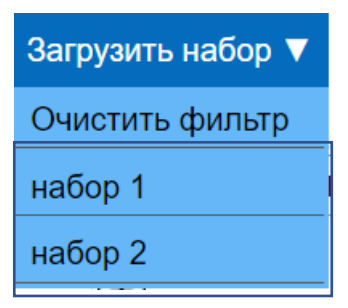

Если выбрать какой-либо из сохранённых фильтров, то данный фильтр загрузится в «Список фильтров». Пункт «Очистить фильтр» сбрасывает текущий «Список фильтров». Для удаления фильтра в меню «Настройки→наборы фильтров» необходимо выбрать не актуальный фильтр и в поле «действие» нажать на кнопку «удалить»

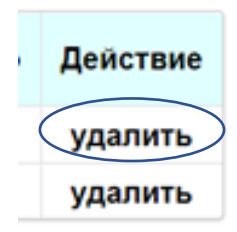

## **4. Ошибки в ПО и способы устранения**

 1.Ошибка авторизации в CRMS Необходимо убедится в корректности данных (логин, пароль). Проверьте, принимает ли ваш браузер cookies. Проверьте, включен ли javascript в вашем браузере.

 2.Некорректное отображение информации/графических элементов Необходимо очистить кэш, файлы cookies, обновить страницу браузера. При возникновении ошибок в работе CRMS (критические ошибки, нет отображения данных и другие нештатные ситуации) необходимо обратиться к специалисту технической поддержки.

 3. Отсутствие транзакций за выбранный период .Невозможность сохранить корректировки - необходимо сбросить набор фильтров поиска транзакций, заново выставить параметры поиска. В случае, когда проблема повторяется – необходимо обратиться в техническую поддержку.